# **Bedienungsanleitung für das velo.port-Kassenmodul**

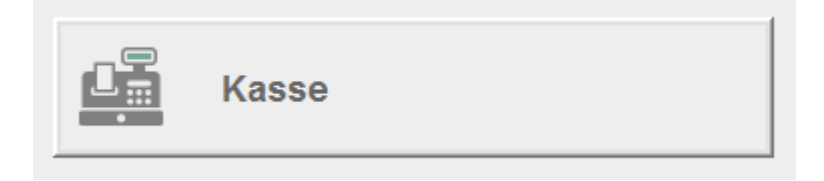

#### **velo.port beinhaltet eine vollwertige Software-Kasse.**

Über die Kassenfunktion werden in der Regel alle **schnellen Thekenverkäufe** mit geringem Wert abgewickelt. Der Belegdruck erfolgt über einen Kassenbon. Fahrzeugverkäufe, Reparaturen und höherwertige Verkäufe rechnen Sie hingegen üblicherweise über eine Rechnung (Druck auf DIN A4) ab.

Diese Anleitung erklärt Schritt für Schritt die einzelnen Kassenfunktionen, damit Sie folgende Aufgabenstellungen beherrschen:

- 1. Verkauf von Artikeln
- 2. Kassieren eines Belegs
- 3. Sonderpreise/Rabatte eingeben
- 4. Bon in Rechnung umwandeln
- 5. Parken von Kunden
- 6. Rücknahme/Umtausch von Ware
- 7. Stornierung von Kassenbelegen
- 8. Verkauf/Einlösen von Gutscheinen
- 9. Nachdruck von Kassenbons
- 10.Kassenbuch: manuelle Einlagen und Entnahmen
- 11.Tagesabschluss
- 12.Grundeinstellungen hinterlegen
- 13.TSE-Export für Prüfungszwecke
- 14.Versionshistorie

**Hinweis:** Gemäß Kassensicherungsverordnung müssen alle Registrierkassen mit einer sogenannten "Technischen Sicherheitseinrichtung" (TSE) verbunden werden, um Kassenbuchungen vor Manipulationen zu schützen. Vor dem ersten produktiven Einsatz muss die Cloud-TSE im Programm aktiviert werden. Beachten Sie hierzu bitte die folgende Anleitung: <https://www.velo-port.de/files/anleitungen/Registrierkassenanmeldung.pdf>

### **1. Verkauf von Artikeln**

Die Kasse erreichen Sie in velo.port über die Funktionstaste *F7* oder aus der Übersicht heraus:

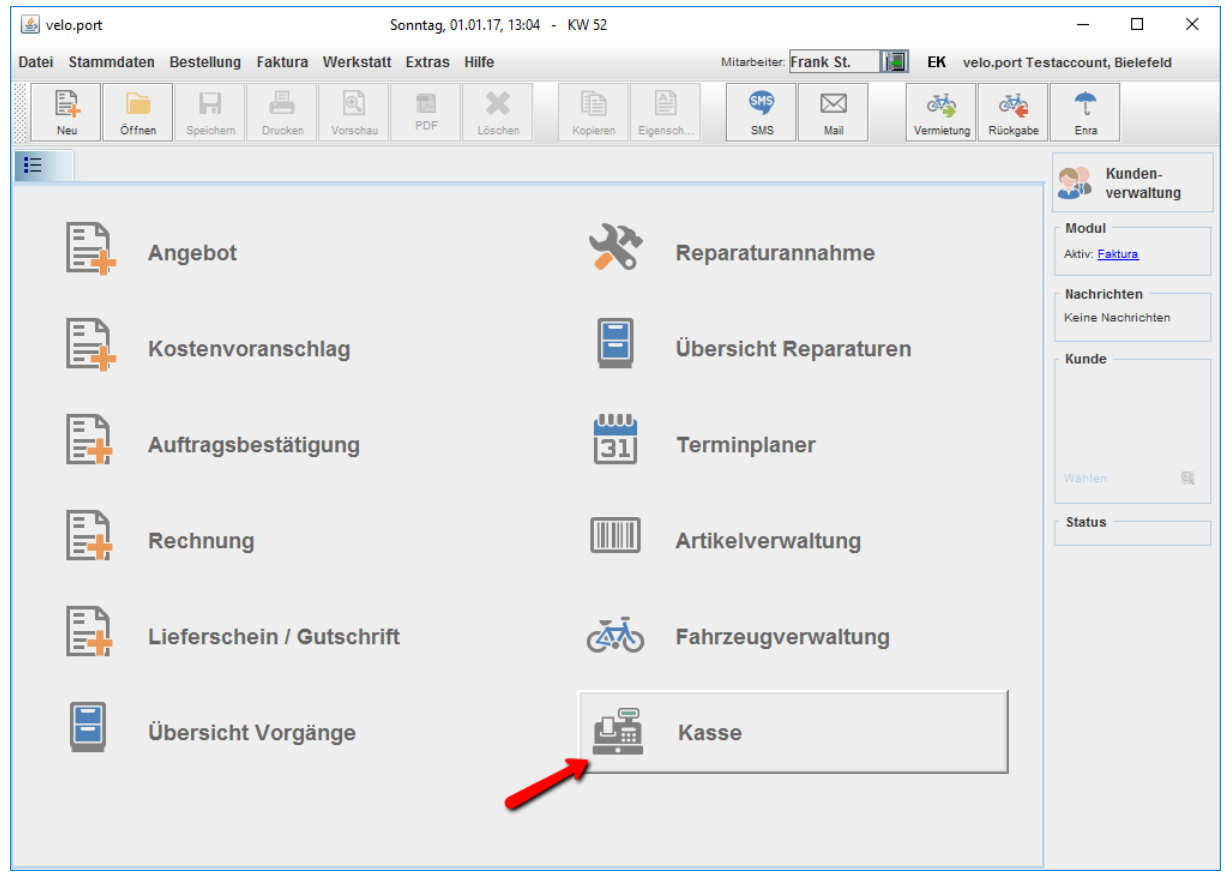

Das Kassenfenster finden Sie wie folgt vor:

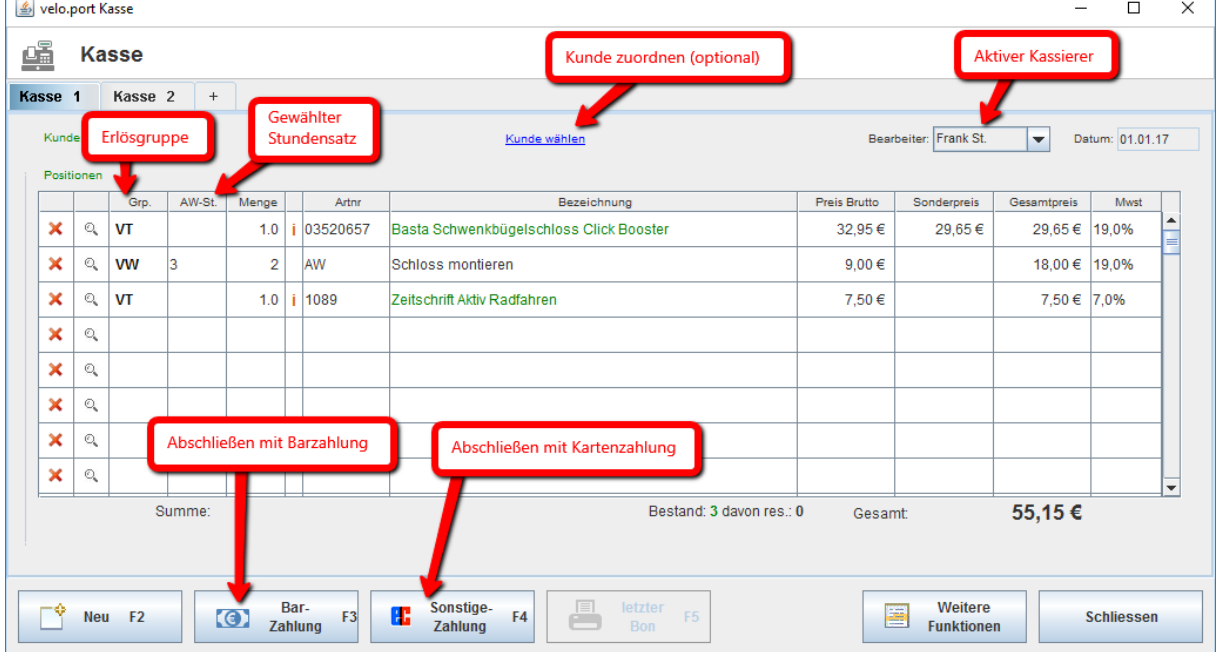

Für die Eingabe von Positionen gibt es mehrere Möglichkeiten:

1. Schnellsuche im Artikelstamm:

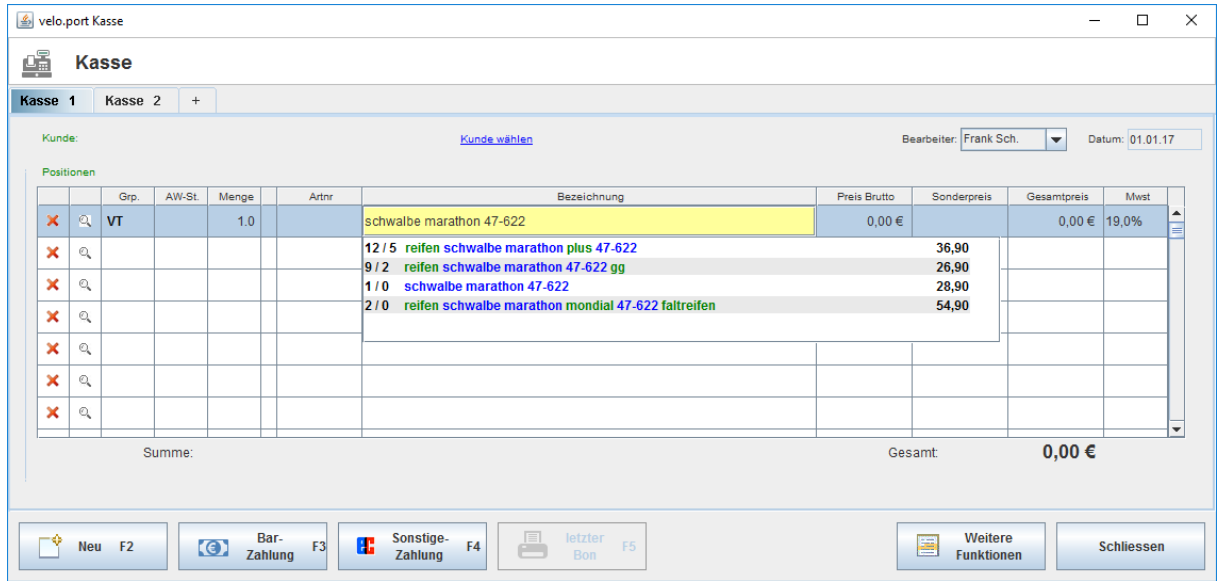

Geben Sie dazu einfach einen Suchbegriff ein. Velo.port filtert in Echtzeit die möglichen Treffer. Durch Doppelklick oder Pfeiltasten und ENTER wählen Sie den gewünschten Artikel aus. Mac/Linux: Über SHIFT+F3 das Suchfenster aktivieren.

2. Scan/Eingabe von Artikelnummer/EAN:

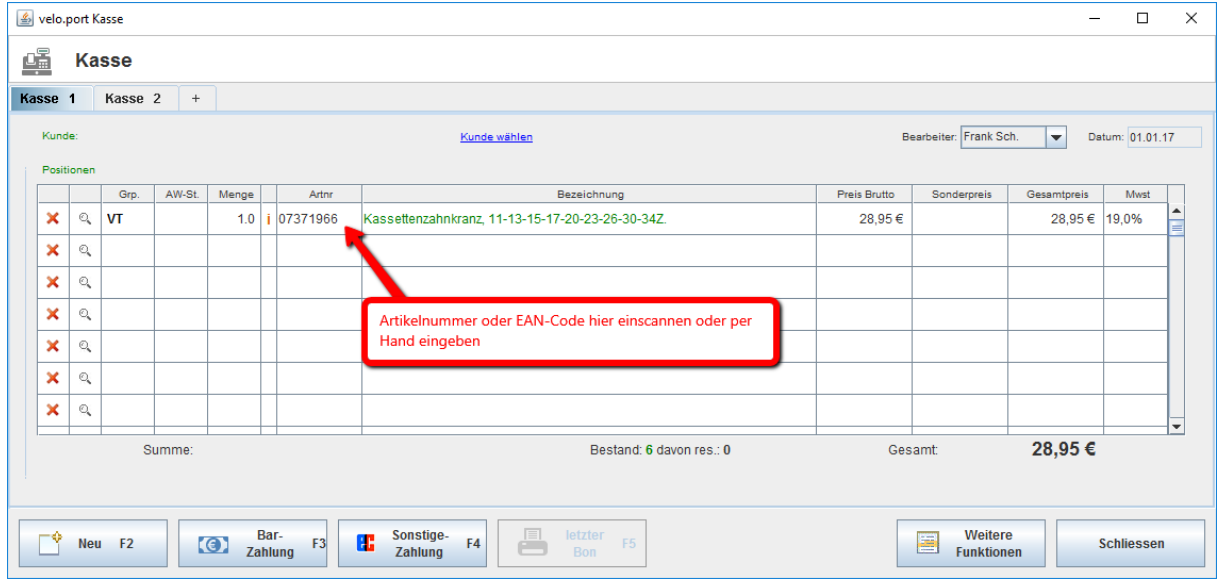

Besonderheit: Wird mit einem EAN-Code kein Treffer in Ihrer Artikelverwaltung erzielt, dann sucht velo.port weiter im veloconnect-Zentralstamm. Ein Treffer dort sieht aus wie folgt:

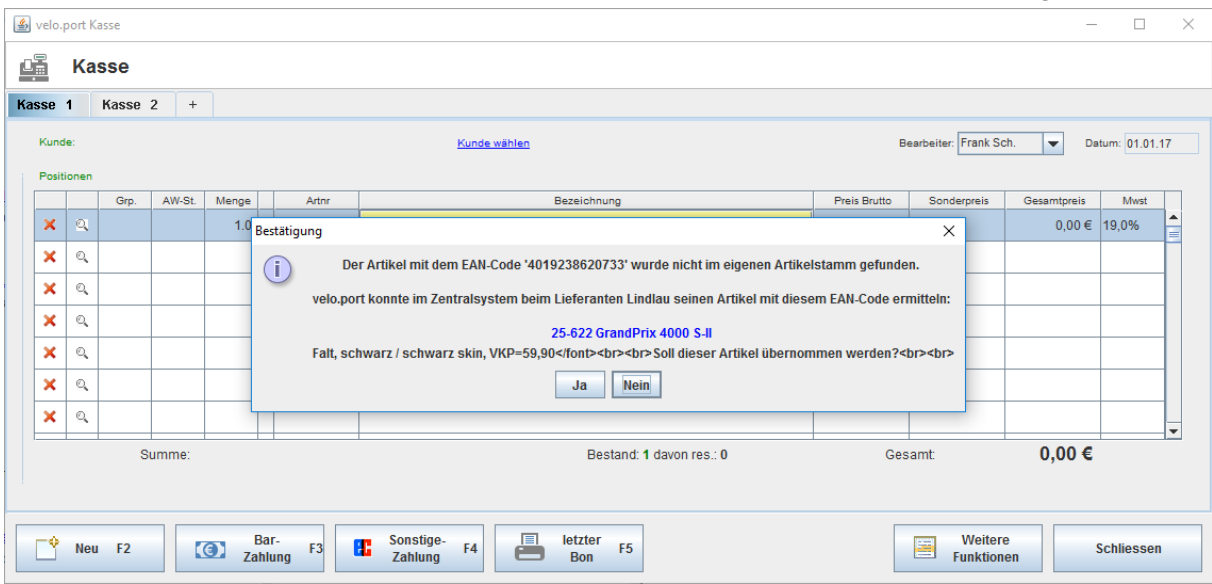

#### Wenn Sie den Treffer übernehmen, dann erhalten Sie eine neue Position:

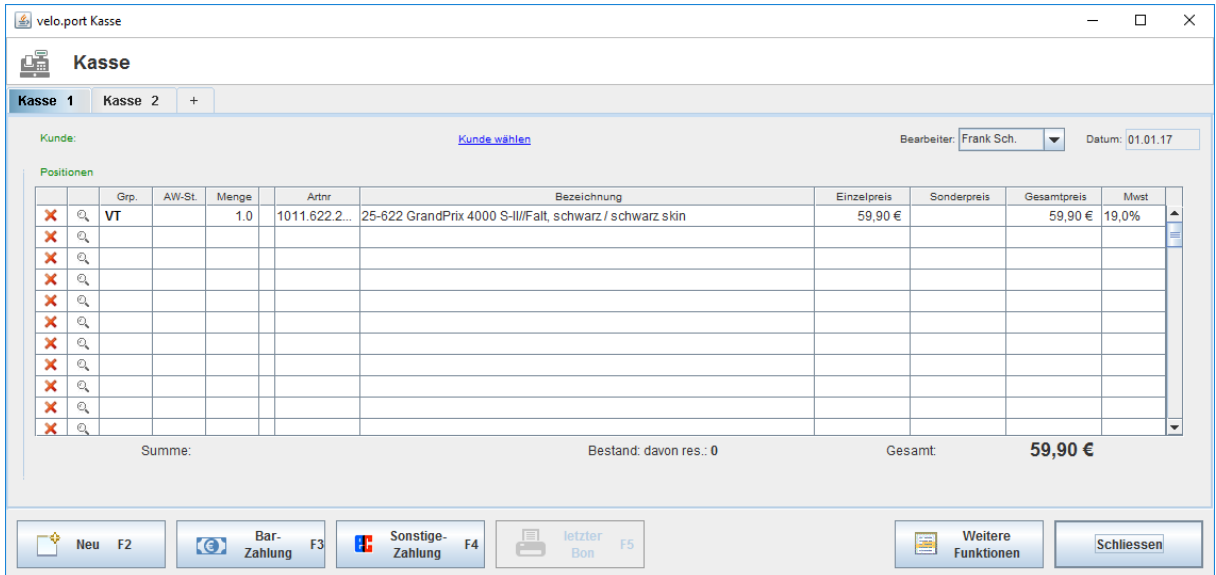

Achtung: Dieser Artikel befindet sich nach wie vor nicht in Ihrem Bestand, bucht also keine Ware aus!

Die Funktion ermöglicht aber einen komfortablen und schnellen Start mit dem velo.port-

Kassensystem, ohne zuerst einen Artikelstamm anlegen zu müssen.

Tipp: Die Bestätigungsabfrage kann durch den velo.port-Support abgeschaltet werden.

#### 3. Suche im Warengruppenbaum:

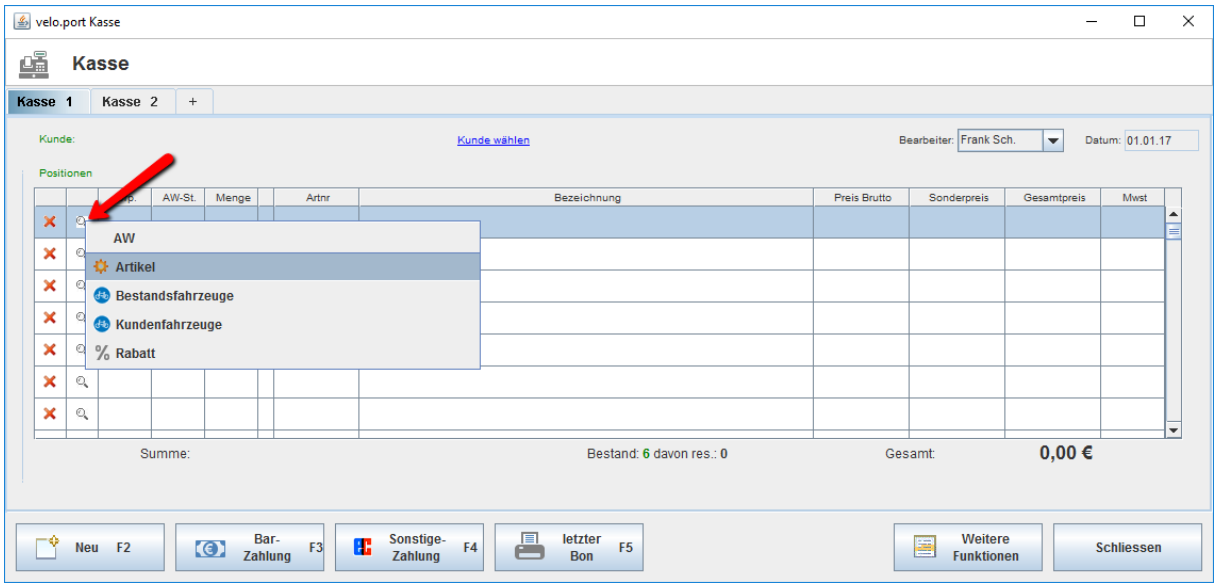

Dadurch können Sie durch die Warengruppenstruktur navigieren und den gewünschten Artikel auswählen:

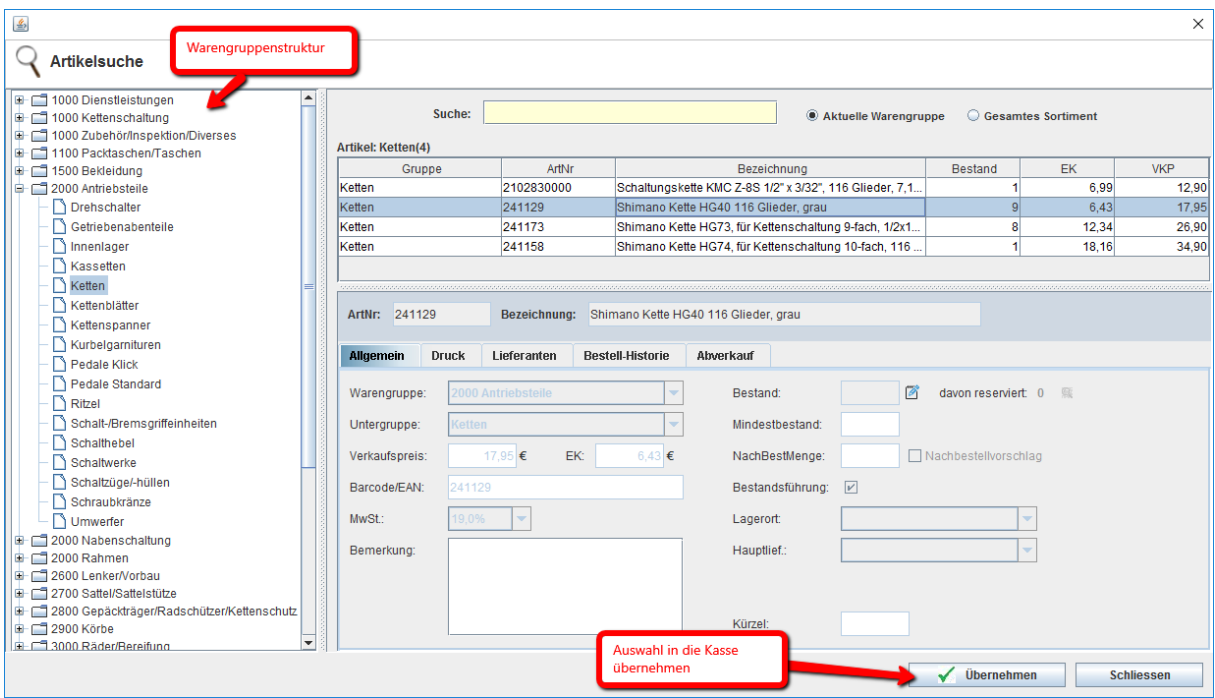

#### 4. Freitexteingabe:

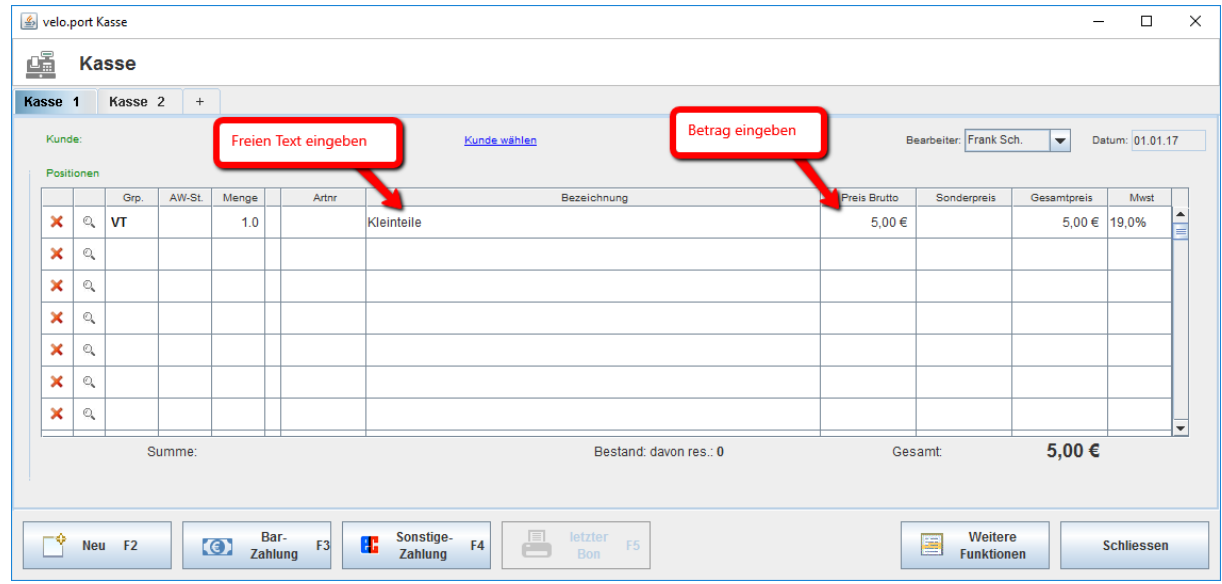

Damit können Artikel kassiert werden, die in der Artikelverwaltung nicht angelegt sind.

# **2. Kassieren eines Belegs**

Sobald alle gewünschten Artikel und Dienstleistungen auf dem Kassenvorgang vermerkt sind, kassieren Sie den Endbetrag:

Der Barzahlungsdialog sieht aus wie folgt:

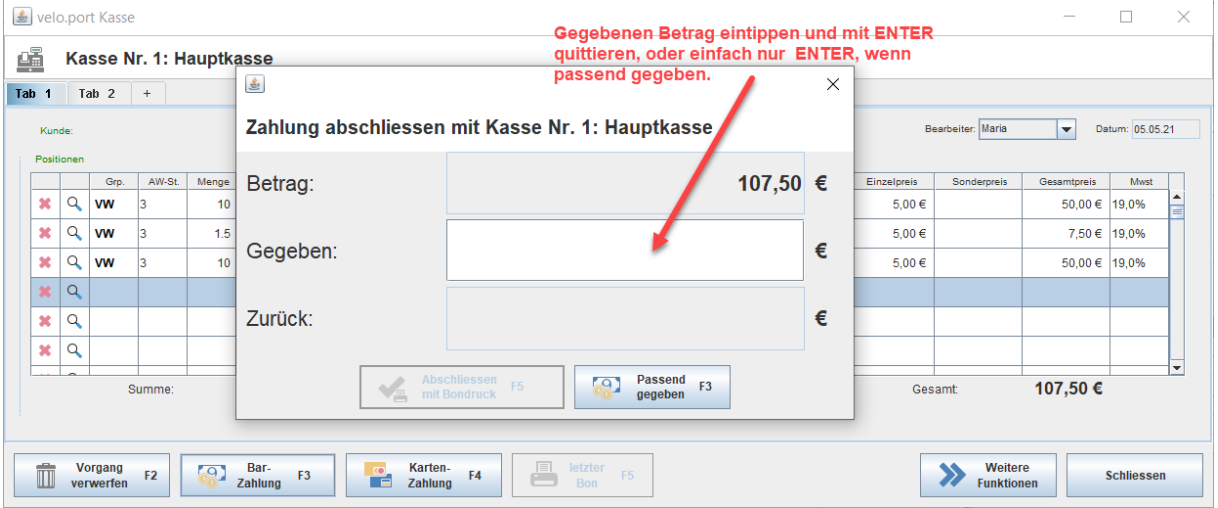

# Im nächsten Schritt wird das Rückgeld angezeigt und Sie können den Vorgang abschließen:

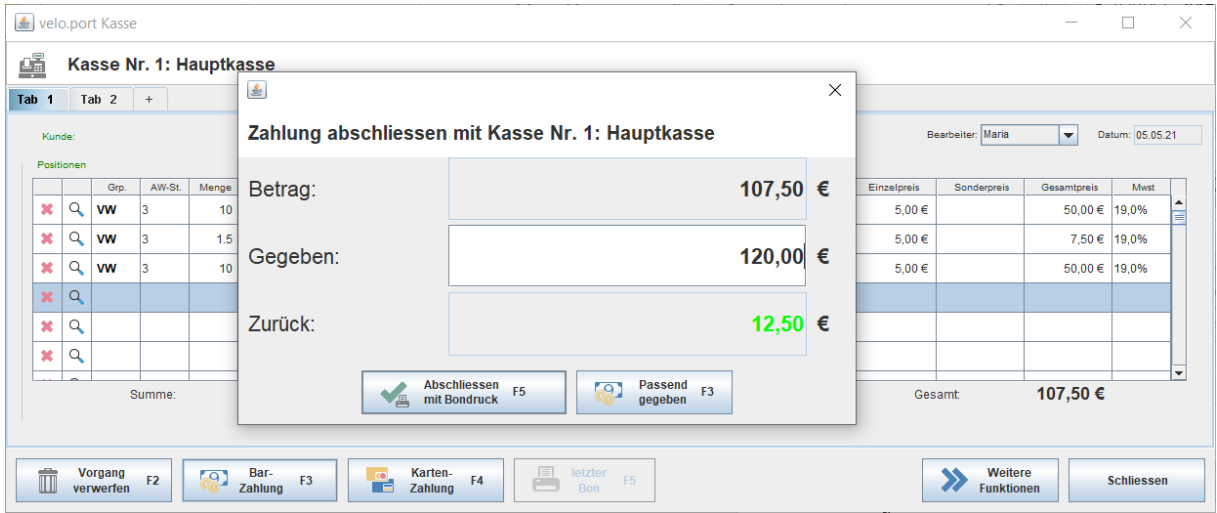

#### Der Kartenzahlungsdialog:

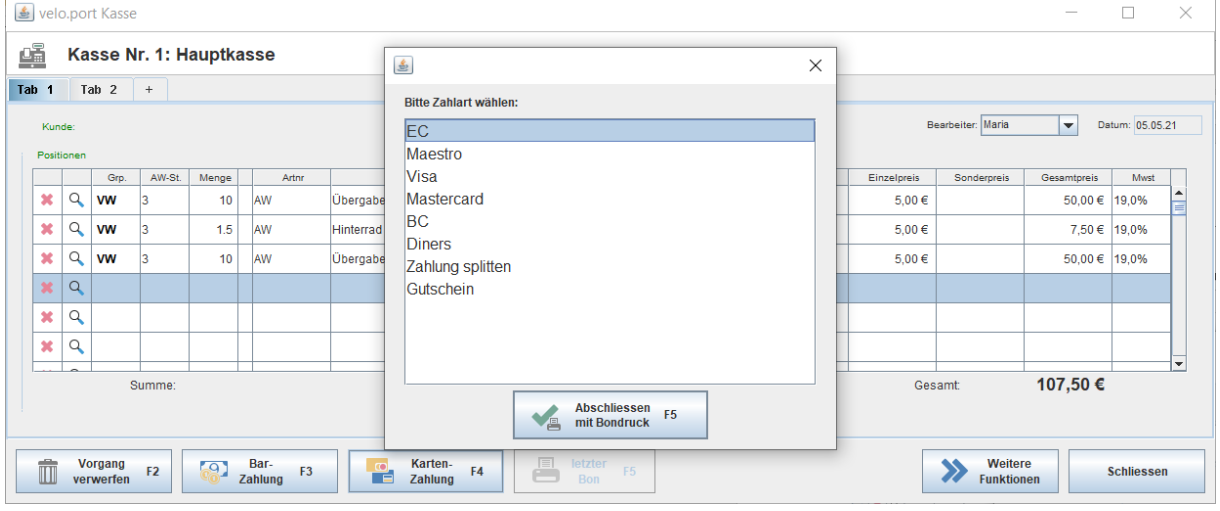

Um Handhabungsfehler zu minimieren, erfolgt bei Kartenzahlungen eine Sicherheitsabfrage:

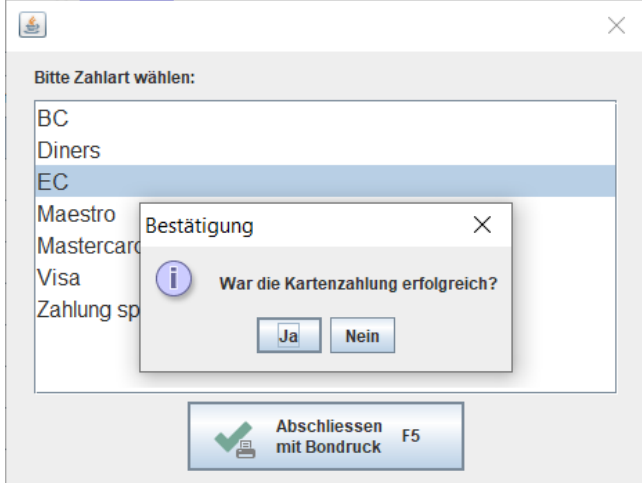

Besonderheit: Zahlt der Kunde mit verschiedenen Zahlungsmitteln gleichzeitig, dann wählen Sie den Punkt *ZAHLUNG SPLITTEN* aus der Zahlartenliste. Die Eingabe läuft dann wie folgt ab:

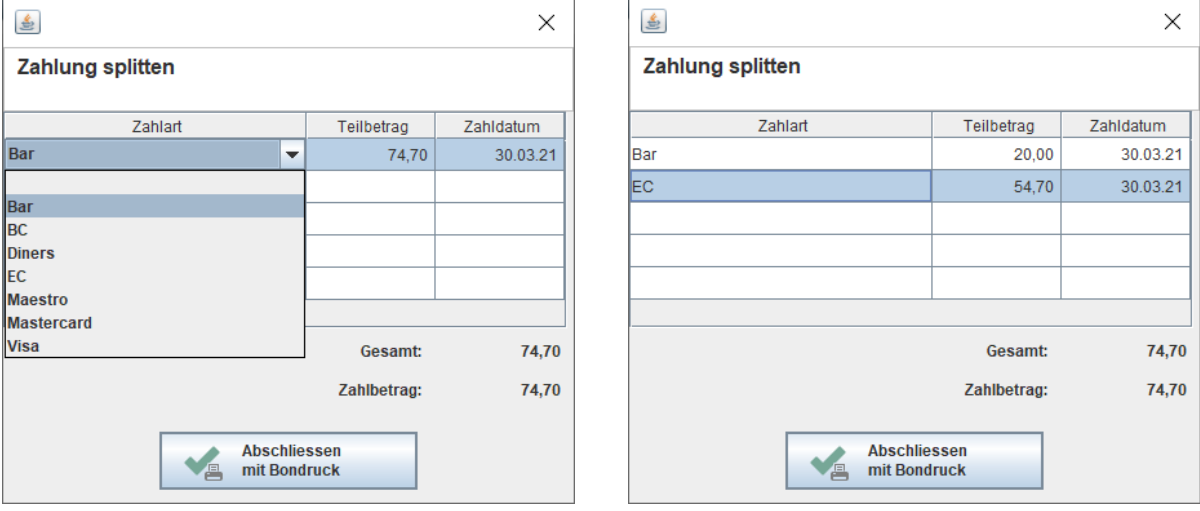

Geben Sie jeweils die Teilzahlungsart und den Teilbetrag an.

### **3. Sonderpreise/Rabatte eingeben**

Eine Position können Sie wie folgt rabattieren:

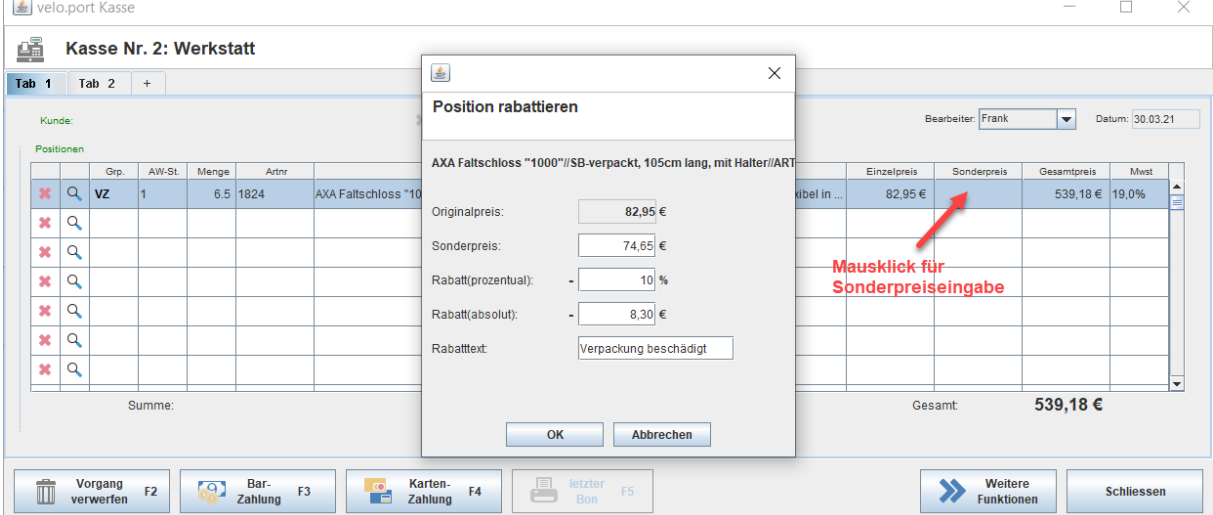

Die Eingabeart des Rabatts (Sonderpreis, Prozent oder absoluter Abzug) kann frei gewählt werden. Velo.port berechnet die übrigen Felder automatisch.

Auf dem Kassenbon werden der Originalpreis, der prozentuale Rabatt, der Rabattgrund (falls eingegeben) sowie der neue Preis zu sehen sein.

Auch die gesamte Rabattsumme des Kassenbons kann ausgegeben werden. Siehe *GRUNDEINSTELLUNGEN* weiter unten.

# **4. Bon in Rechnung umwandeln**

Um einen begonnenen aber noch nicht abgeschlossenen Kassenvorgang in eine Rechnung zu überführen, gehen Sie folgendermaßen vor:

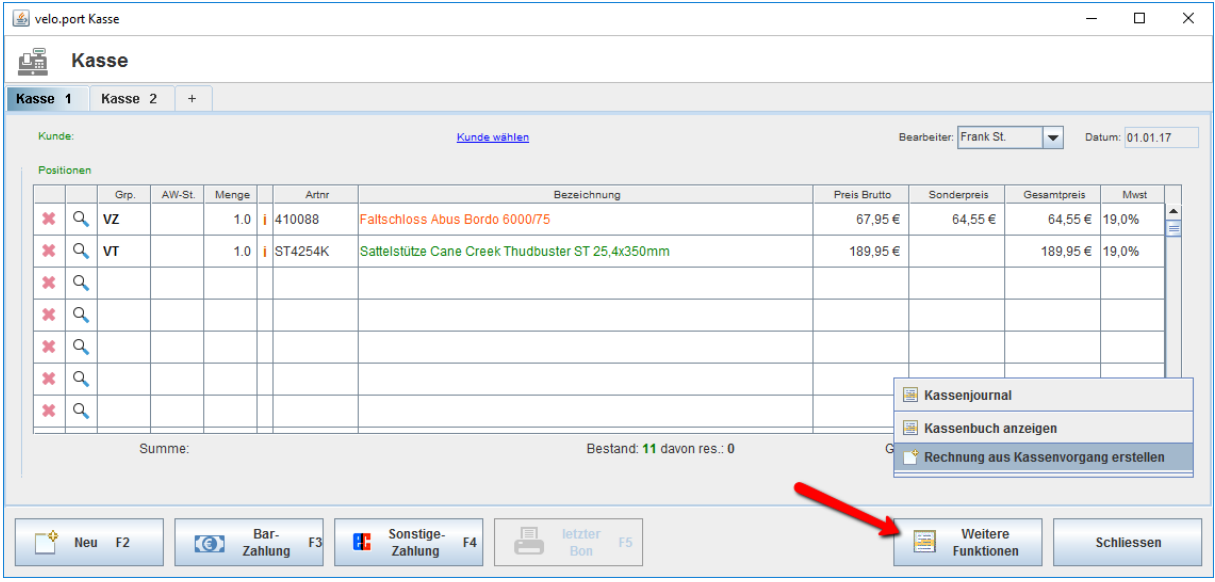

Für den Rechnungsdruck muss ein Kunde zugeordnet werden.

### **5. Parken von Kunden**

Um einen Kassenvorgang zu unterbrechen, weil der aktuelle Kunde sich z.B. noch nach anderen Artikeln umschauen möchte, oder zunächst Bargeld holen muss, können Sie diesen "parken":

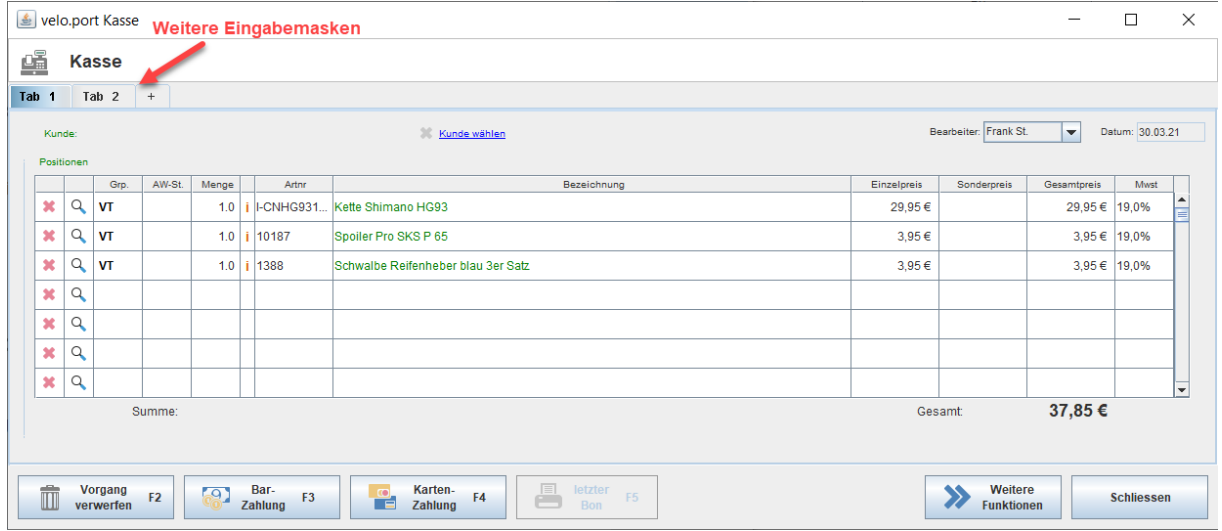

Wechseln Sie einfach zum Kassieren des nächsten Kunden auf Tab 2 oder eröffnen Sie noch weitere Parkpositionen. Sobald Ihr erster Kunde wiederkommt, kehren Sie zur Parkposition 1 zurück und schließen den Kassenvorgang ab.

### **6. Rücknahme/Umtausch von Ware**

Die Rücknahme eines Artikels kann wie folgt gebucht werden:

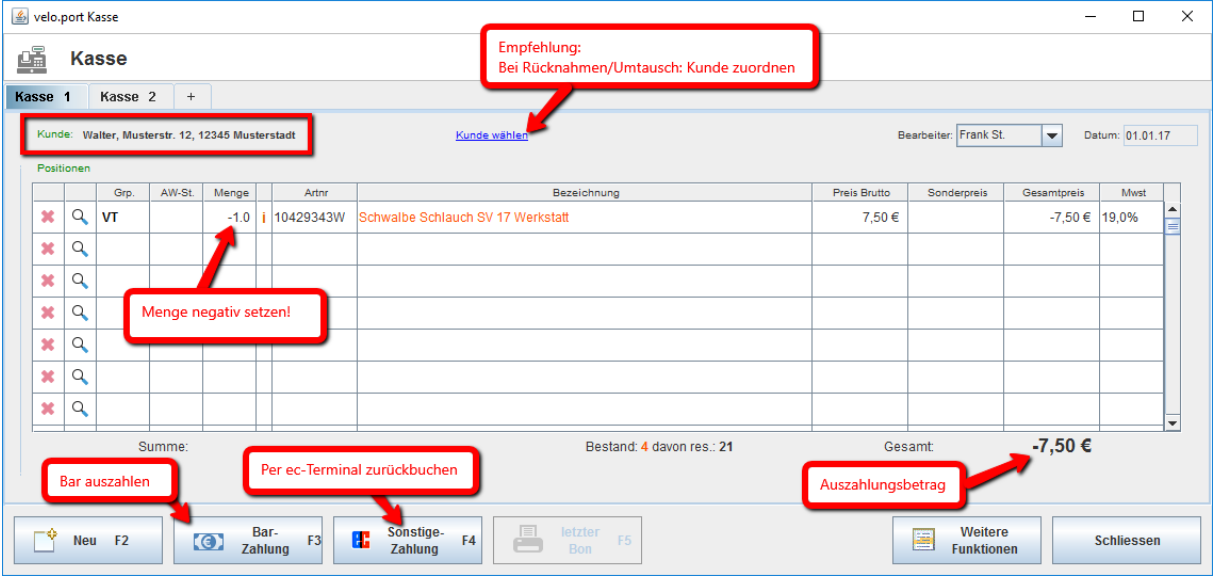

Sobald Auszahlungen erfolgen, empfehlen wir einen Kunden zuzuordnen. So kann der negative Umsatz z.B. bei einer Kassenprüfung besser begründet werden.

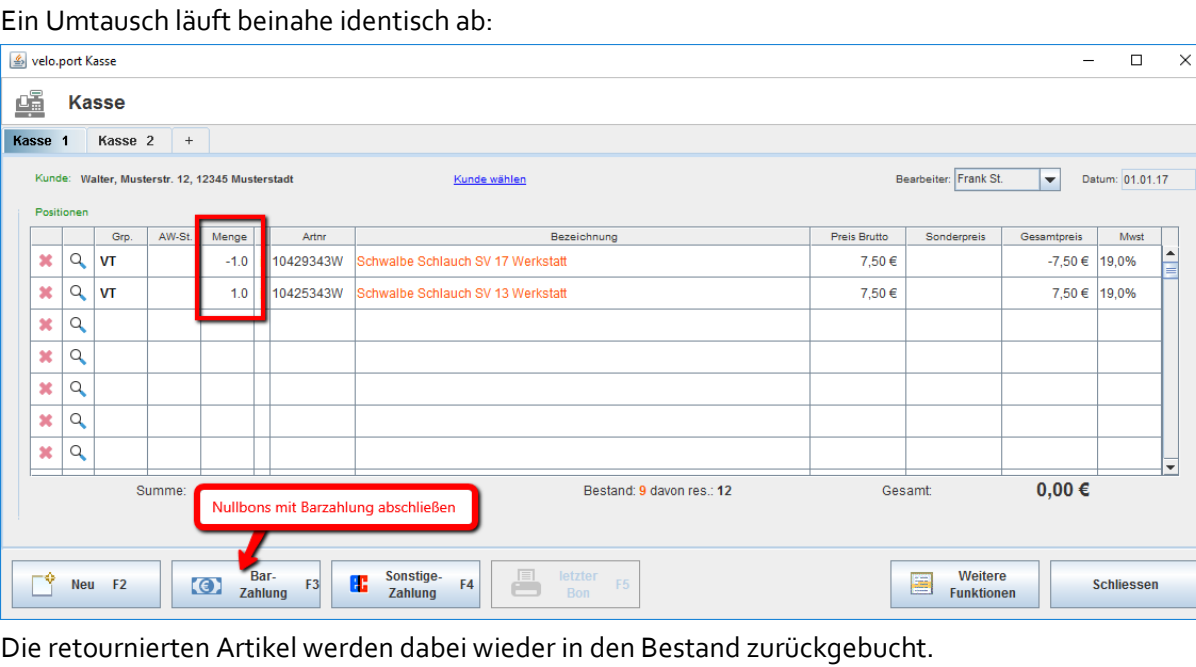

# **7. Stornierung von Kassenbelegen**

Bei Fehlern in einem Kassenbon (mit falscher Zahlart gebucht, falscher Kunde) oder bei einer kompletten Rückabwicklung des Verkaufs, muss der Kassenbon storniert werden.

Rufen Sie dazu das *KASSENJOURNAL* über den Button *WEITERE FUNKTIONEN* auf:

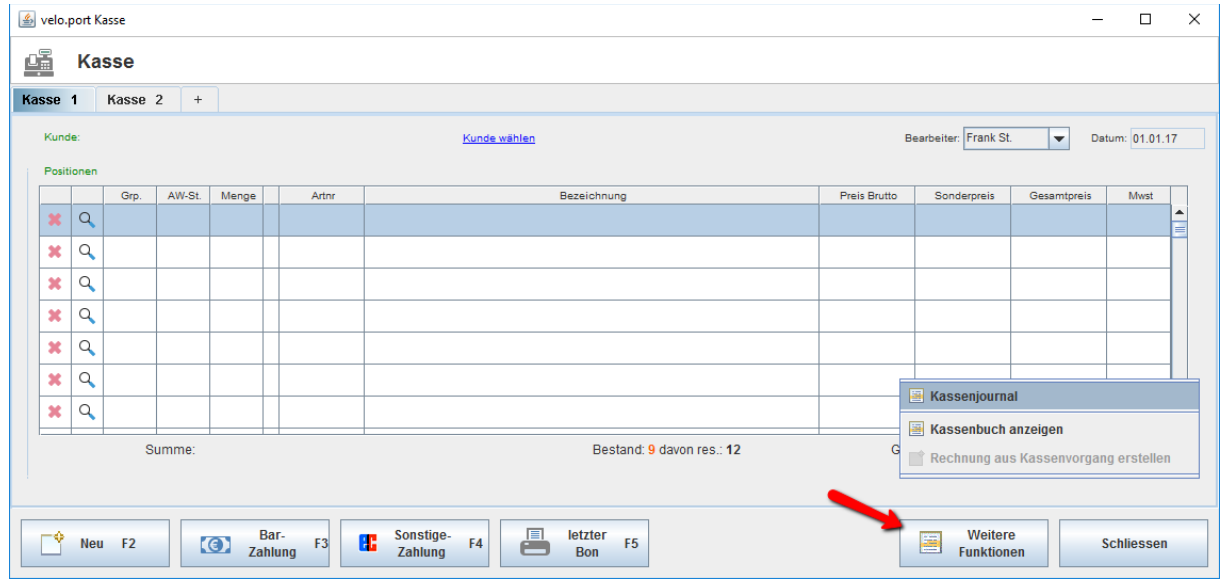

Das Kassenjournal enthält in velo.port alle gebuchten Kassenbons (keine Rechnungen!). Identifizieren Sie zunächst den zu stornierenden Kassenbon.

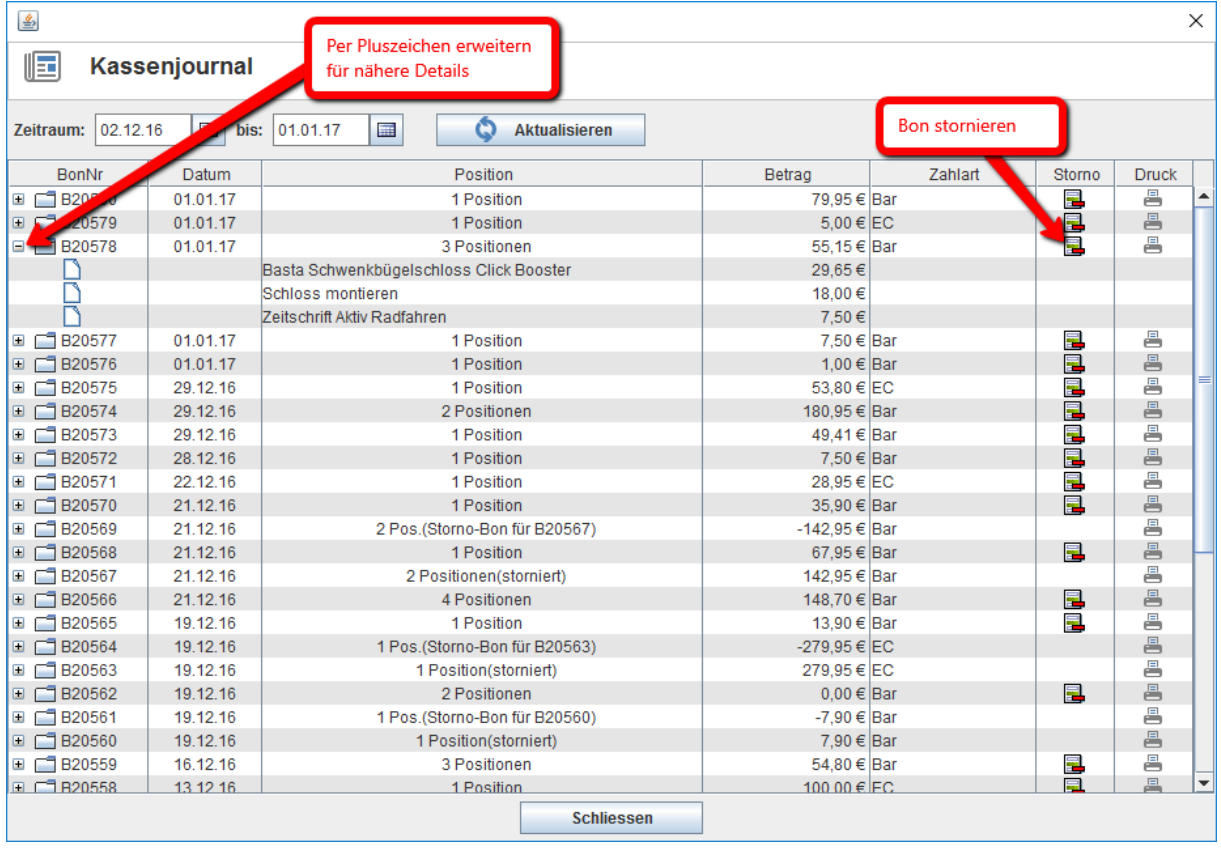

Nach einer Sicherheitsabfrage können Sie den Grund für die Stornierung angeben:

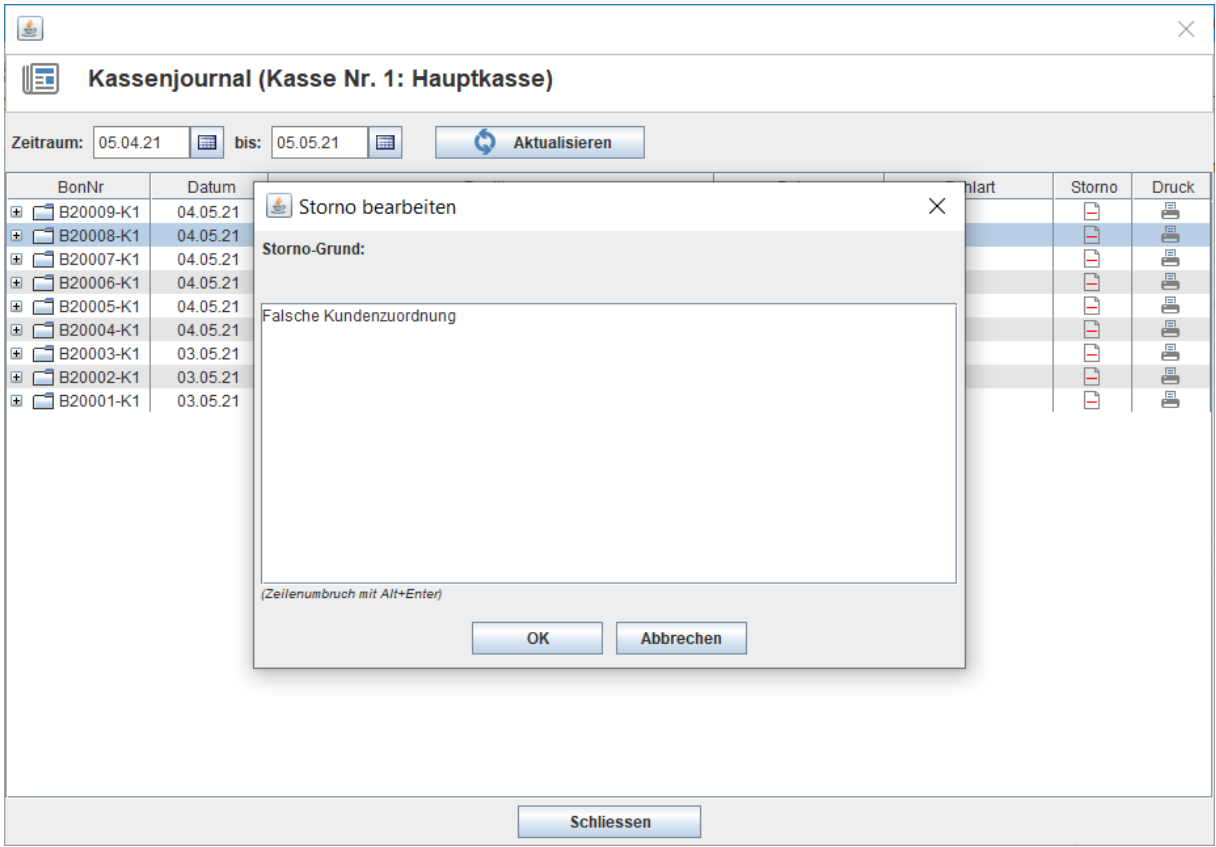

Die Stornierung erzeugt eine Gegenbuchung mit einer neuen Bonnummer. Der alte Bon erhält ein Stornierungskennzeichen und bleibt im System. Alle enthaltenen Artikel werden zurück in den Bestand gebucht:

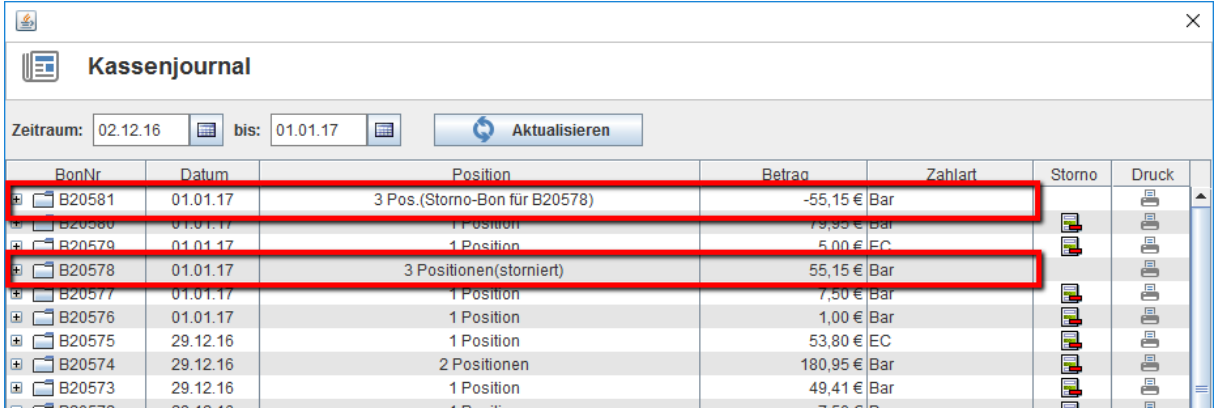

Über den Druckbutton am rechten Rand können Sie den Stornobon drucken und vom Kunden quittieren lassen.

# **8. Verkauf/Einlösen von Gutscheinen**

Die in velo.port integrierte Gutscheinverwaltung ermöglicht den Verkauf sowie die (Teil-)Einlösung von sogenannten Mehrzweckgutscheinen.

Die Gutscheinverwaltung kann über *FAKTURA >>GUTSCHEINVERWALTUNG* aufgerufen werden.

#### **Verkauf von Gutscheinen**

Der schnellste Weg führt über das Kassenfenster und die Schaltfläche *WEITERE FUNKTIONEN >> GUTSCHEINVERKAUF*.

Sie können optional einen Kunden zuordnen, Namen als Freitexte eintragen oder die Felder leer stehen lassen. Die Angaben "Von" und "Für" werden auf dem Gutschein aufgedruckt. Der Gutschein kann wahlweise per Kassenbon oder per Rechnung verkauft werden:

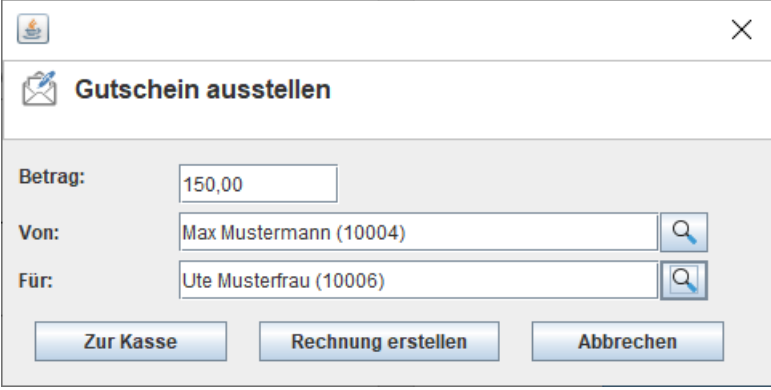

Die Ausgabe des Gutscheins kann in drei Formaten erfolgen:

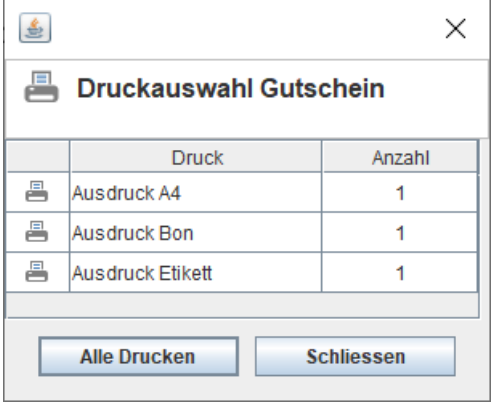

### 1. DIN A4:Zum Falten und Kuvertieren.

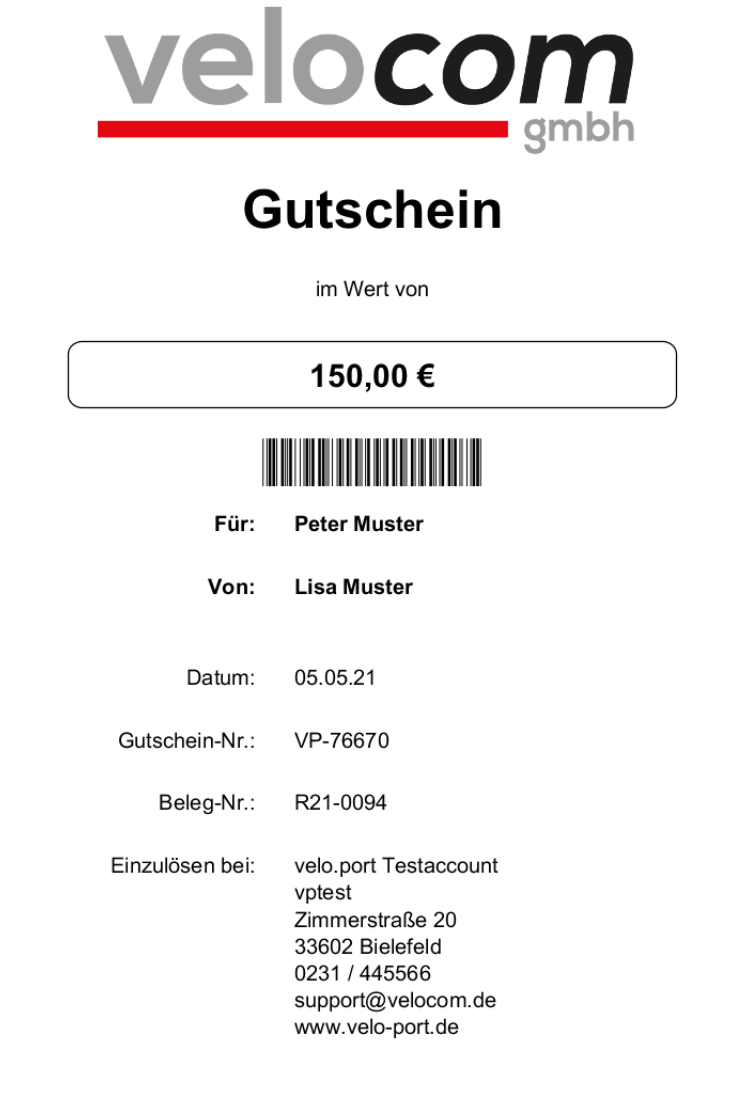

2. Bon (80mm): Zum Anheften an einen Schmuckgutschein.

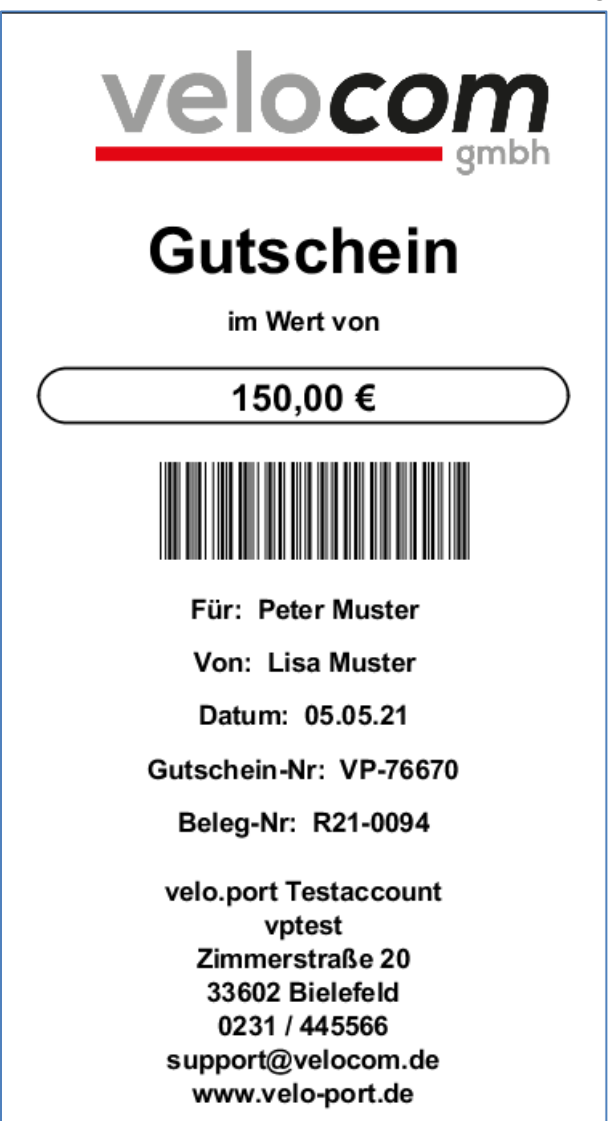

3. Etikett (57x32mm): Zum Aufkleben auf einen Schmuckgutschein.

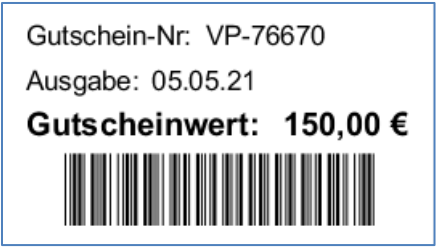

Weitere Formate können gegen eine geringe Gebühr bei unserem Support beauftragt werden. Die Gutscheinnummer wird automatisch fortlaufend vom System vergeben und beginnt mit "VP". Zudem wird ein eindeutiger Gutscheincode generiert, der als Barcode Verwendung findet.

#### **Einlösen von Gutscheinen**

Der Mehrzweckgutschein wird als Zahlart gehandhabt und ist daher bei den *SONSTIGEN ZAHLARTEN* bzw. *KARTENZAHLARTEN* zu finden.

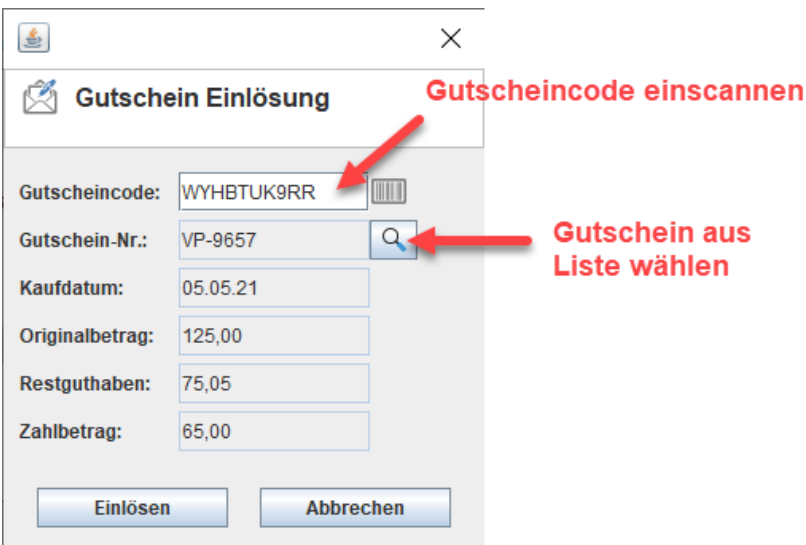

Durch Klick auf die Lupe können zudem bestehende Gutscheine aus einem Altsystem nachgetragen und eingelöst werden.

Reicht das Restguthaben eines Gutscheins nicht aus, wird der Splitdialog geöffnet, über den Sie entweder einen weiteren Gutschein einlösen oder den Restbetrag mit einer weiteren Zahlart begleichen können.

#### **Verwaltung von Gutscheinen**

Unter Faktura >> Gutscheinverwaltung können Sie sich einen Überblick über die in Umlauf befindlichen Gutscheine verschaffen:

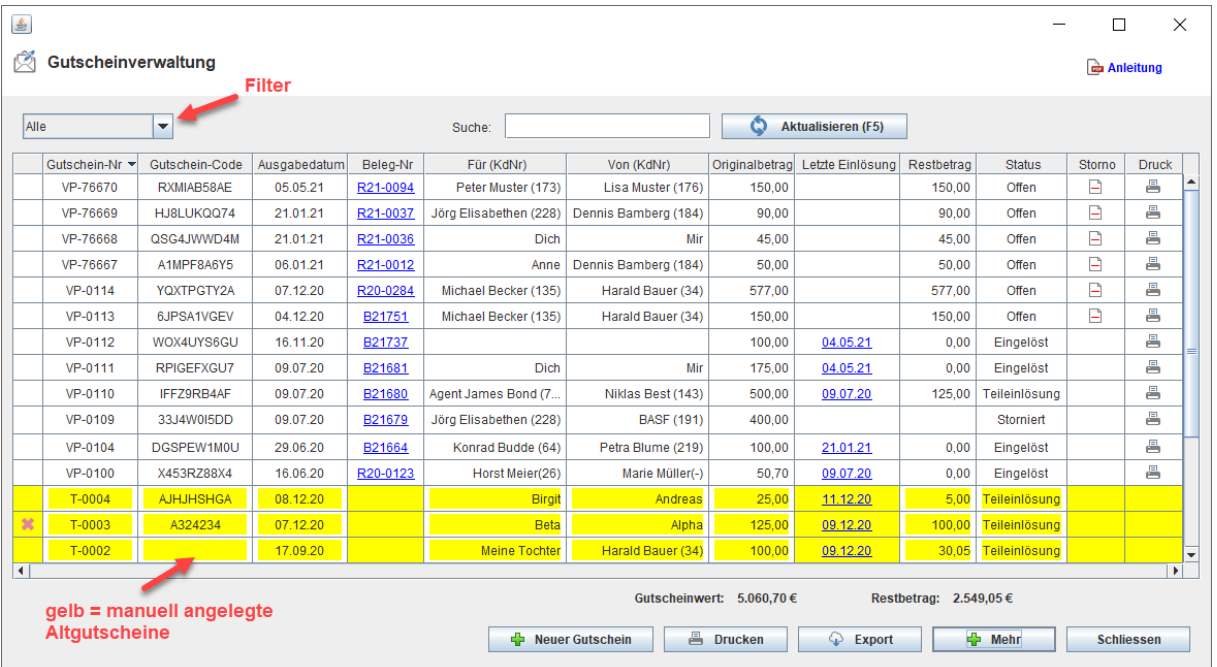

Solange ein Gutschein vollständig offen ist, kann er storniert werden. Dadurch wird der Ursprungsvorgang durch eine Gegenbuchung aufgehoben und der Gutschein wird deaktiviert. Über die Schaltfläche *MEHR* können auch bestehende Gutscheine, z:B. aus einem Altsystem nachgetragen werden.

Wichtig: Bitte diese Möglichkeit nur nutzen, wenn die Altgutscheine ohne MwSt. verkauft wurden.

### **9. Nachdruck von Kassenbons**

Sollten Sie einen Bon nachdrucken müssen, z.B. wegen Unleserlichkeit des ersten Exemplars, dann können Sie dies auf zwei Arten tun.

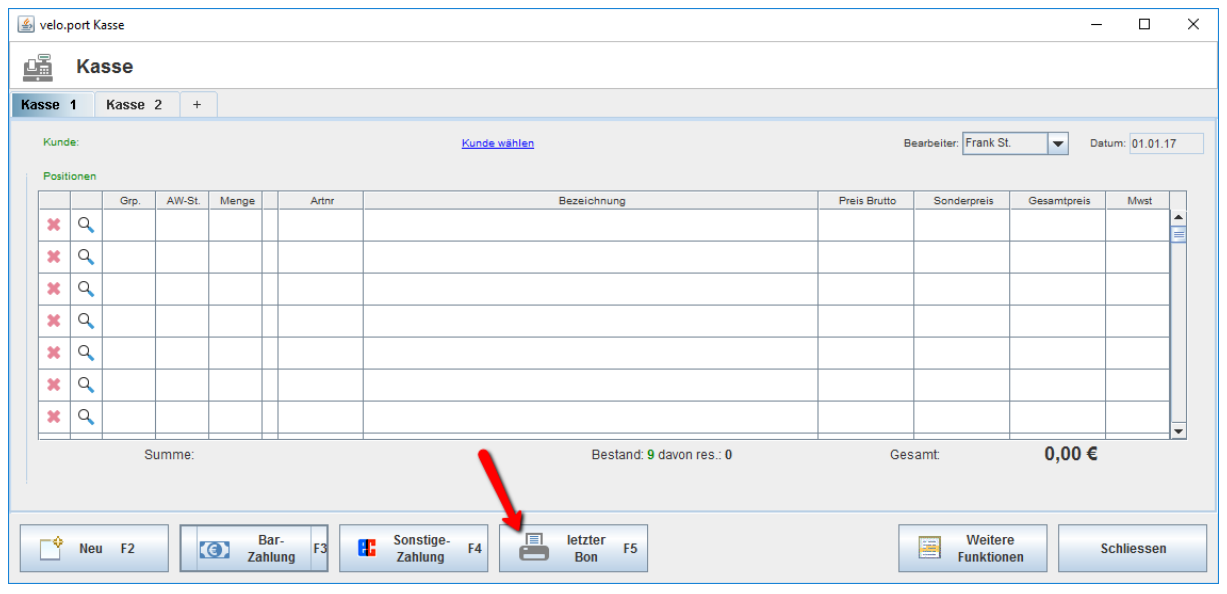

#### Unmittelbar zuletzt kassierten Bon nachdrucken:

#### Oder aus dem Kassenjournal heraus:

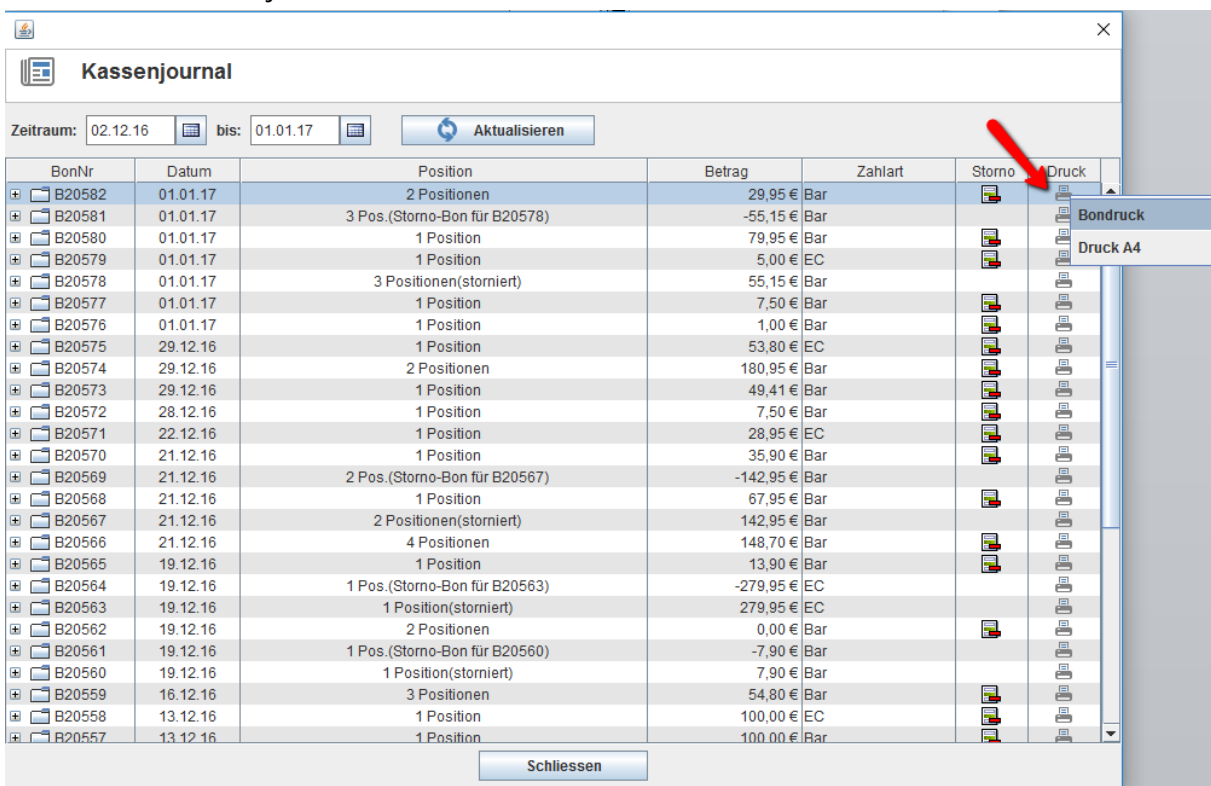

Sie haben die Wahl zwischen dem Nachdruck im Bonformat oder im Rechnungsformat DIN A4. Für das DIN A4 Format muss ein Kunde zugeordnet werden. Die Abfrage erfolgt automatisch.

### **10.Kassenbuch: manuelle Einlagen und Entnahmen**

Die Kassenaufzeichnungen müssen "kassensturzfähig" sein, das heißt zu jedem Zeitpunkt soll der Kassenstand laut velo.port mit dem realen Kasseninhalt übereinstimmen.

Barumsätze werden von velo.port automatisch mit dem Zahlungsdatum erfasst. Um die korrekte Kassenführung zu gewährleisten müssen nun noch die manuellen Barentnahmen und Einlagen vermerkt werden. Beispiele: Nachnahmequittung, Getränkeeinkauf, Privatentnahme, Transfer zum Bankkonto.

Diese Buchungen werden im velo.port-Kassenbuch erfasst: *FAKTURA >> KASSE >> KASSENBUCH*

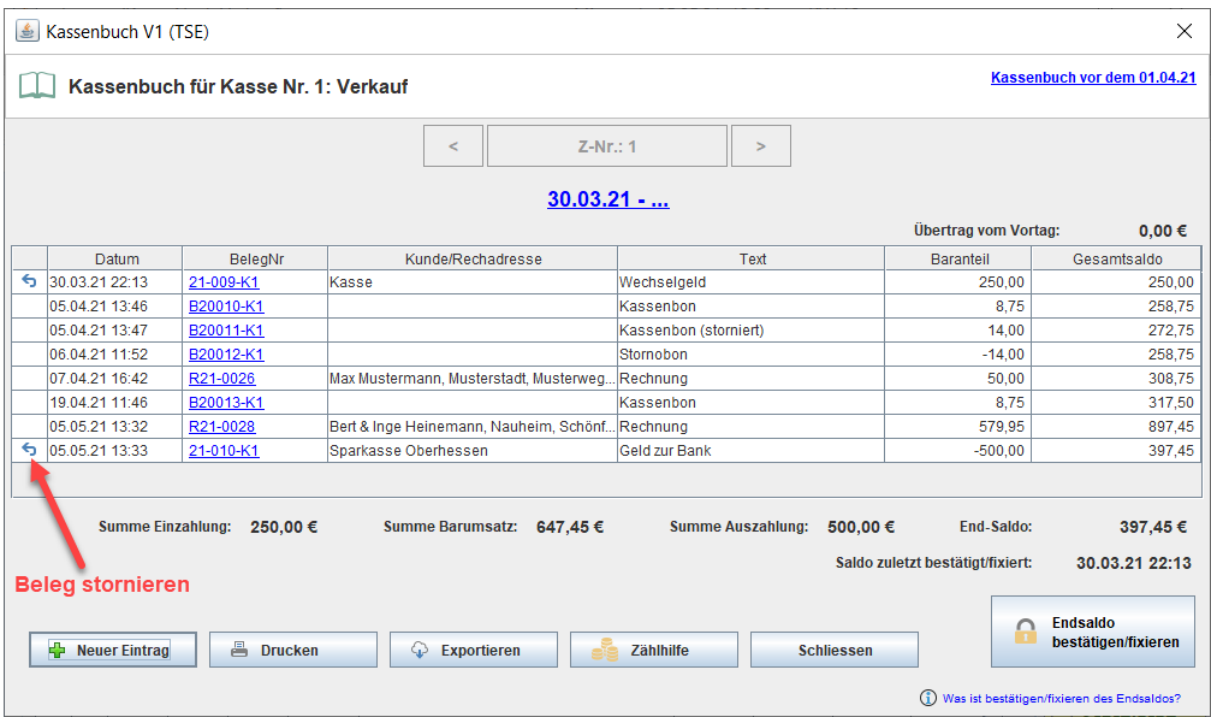

Bis zum Kassenabschluss können manuelle Kassenbucheinträge storniert werden. Dies geschieht durch eine Gegenbuchung.

Über *NEUER EINTRAG* verbuchen Sie genannte Entnahmen und Einlagen.

Gemäß der einheitlichen Struktur der Finanzverwaltung für Prüfungszwecke (DSFinV-K) müssen alle Kassenbewegungen sogenannten "Geschäftsvorfalltypen" (GV-Typ) zugeordnet werden. Dies können Sie wie folgt erreichen:

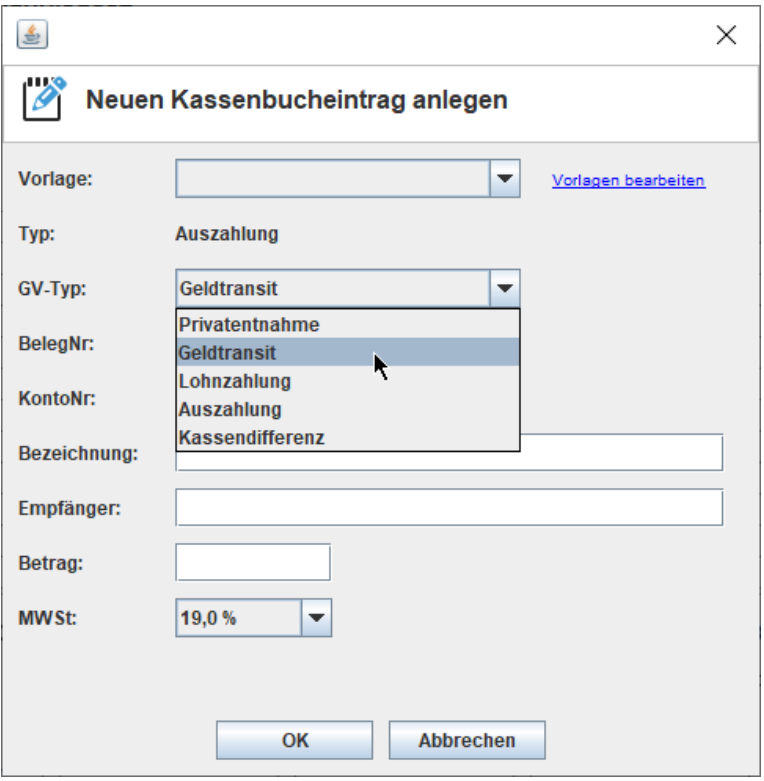

Beim Abschluss der Buchung können Sie den Transaktionsbeleg dann als Bon oder A4-Ausdruck ausgeben lassen. Transaktionsbeleg und z.B. Tankquittung lassen sich dann zusammenheften und gemeinsam ablegen:

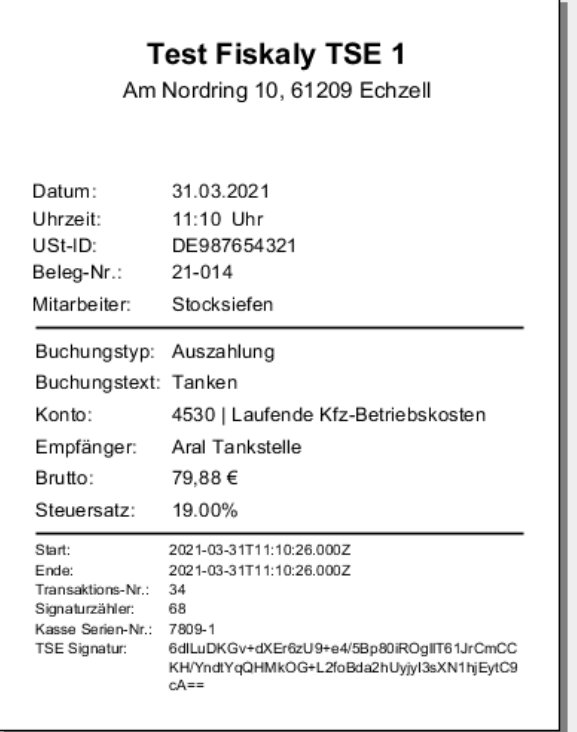

- Achten Sie dabei auf den korrekten Ausweis der enthaltenen **Mehrwertsteuer**. Bei Bareinlagen sowie Transfer zum Bankkonto ist diese z.B. auf null Prozent einzustellen.
- Für häufig wiederkehrende Buchungen (Briefmarken, Transfer zur Bank) können Sie sich eine **Vorlage** erstellen.
- Durch die Angabe des passenden Buchungskontos im Feld *KONTONR* erleichtern Sie Ihrer Buchhaltung die Vorkontierung des Belegs.
- Sind auf einem Eingangsbeleg Positionen enthalten, die entweder einen unterschiedlichen Mehrwertsteuersatz tragen oder verschieden kontiert werden sollen, dann sind mehrere Einträge hinzuzufügen.

### **11.Tagesabschluss**

#### **Die Verordnungslage ist hier eindeutig: Der Kassenstand ist täglich zu überprüfen!**

Jeden Abend sollte daher nach Geschäftsschluss folgender Ablauf eingehalten werden:

1. Übersicht der Tagesumsätze über *FAKTURA >> TAGESABSCHLUSS* anzeigen lassen:

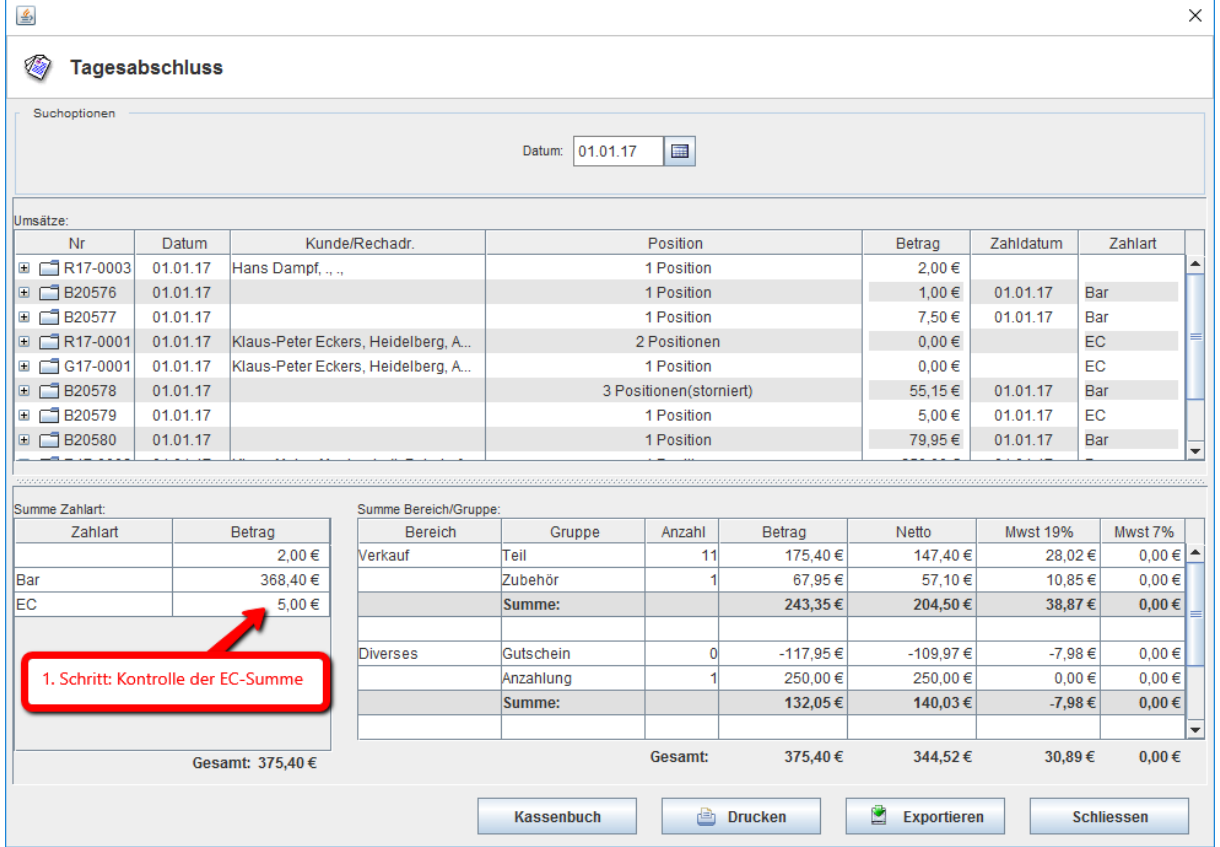

Falls die EC-Summe nicht mit dem EC-Gerät übereinstimmt, kann die Umsatzliste positionsweise durchsucht werden, bis die fehlerhafte Zahlart identifiziert ist. Bis zum Kassenabschluss kann die Zahlart noch korrigiert werden. Der Zahlartwechsel wird ebenfalls über die TSE signiert.

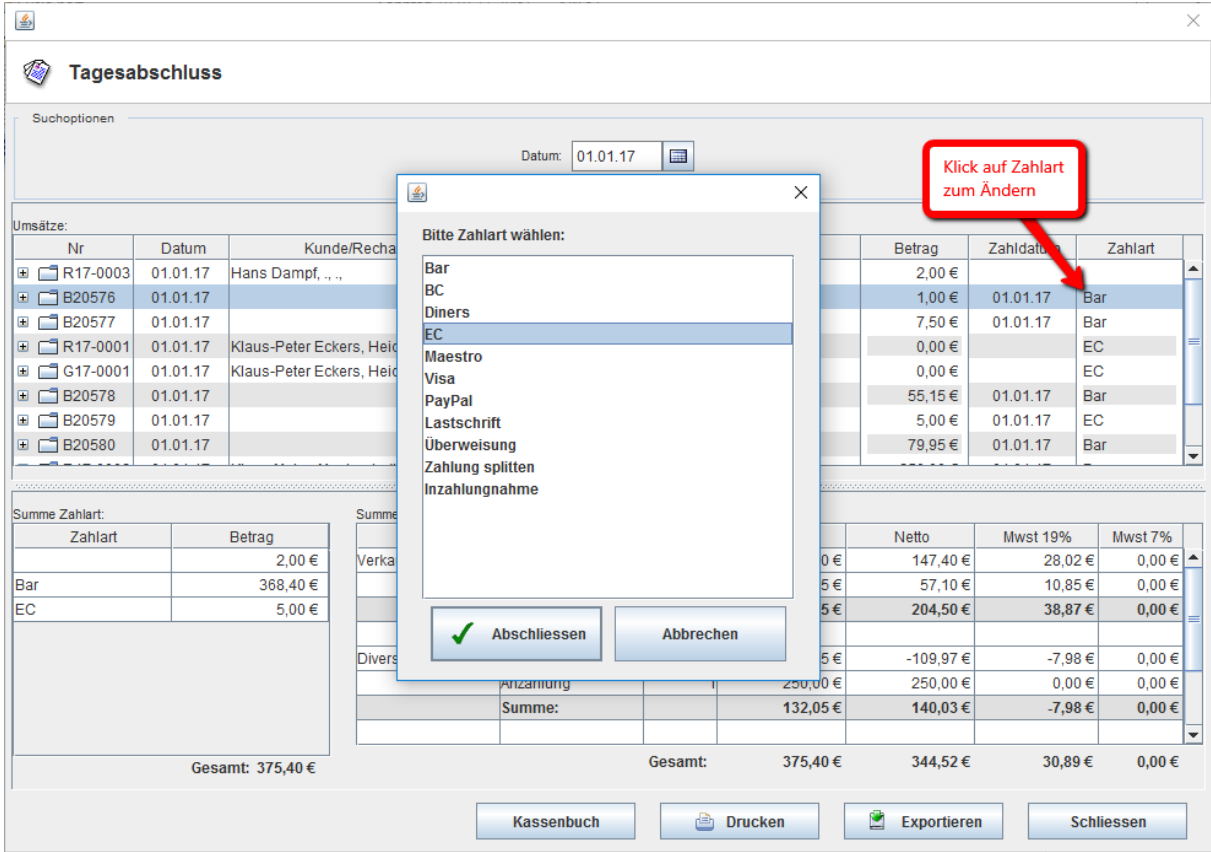

- 2. Sobald die EC-Summe überprüft ist, wechseln Sie ins Kassenbuch.
- 3. Müssen noch Belege eingebucht werden (Tankquittungen, Portozahlungen), dann sollten Sie dies spätestens jetzt nachholen.

4. Zählen Sie nun den Kasseninhalt. Dazu können Sie auch die integrierte Zählhilfe nutzen und ein Zählprotokoll drucken.

**Achtung: Die Zählhilfe dient nur der Ermittlung des tatsächlichen Bargeldbestands. Eventuell nötige Korrekturbuchungen müssen manuell vorgenommen werden.**

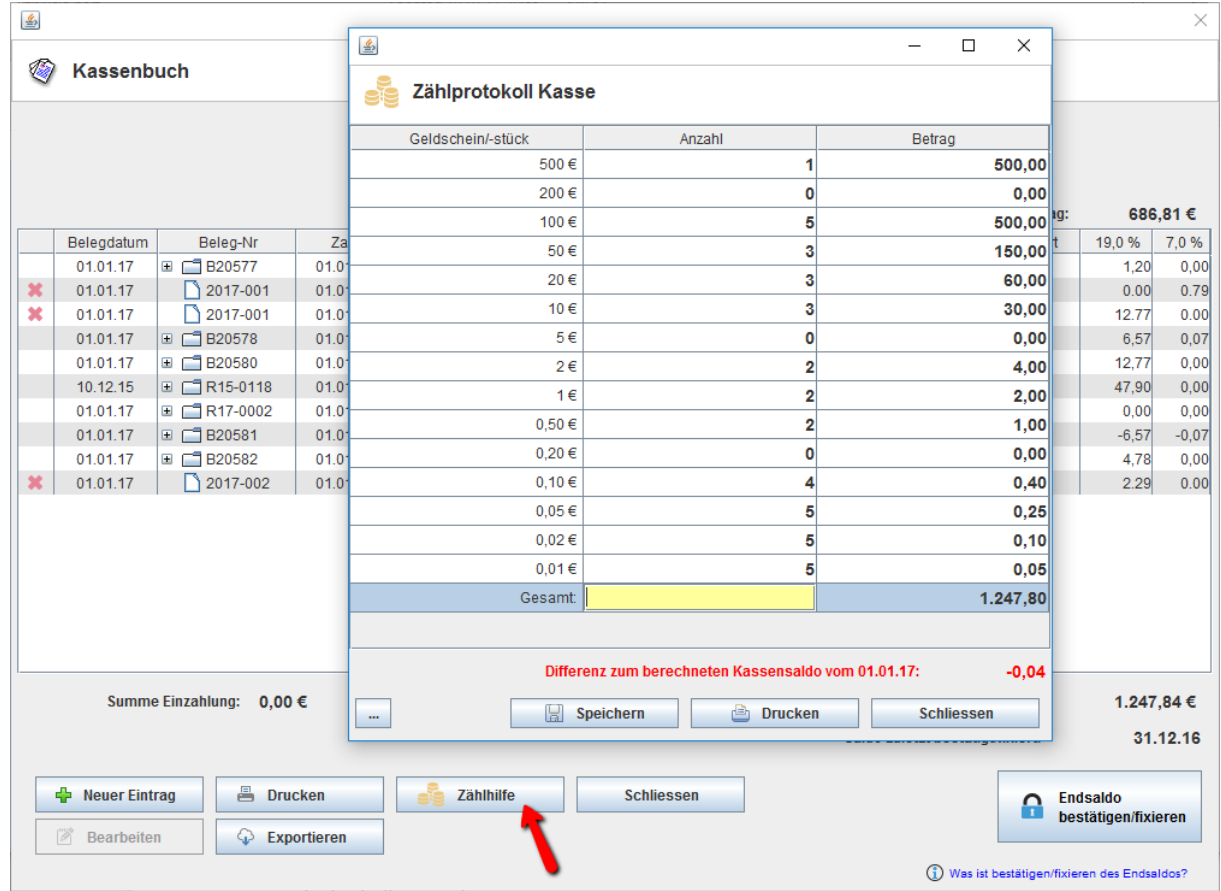

5. Abgleich mit dem Endsaldo laut velo.port. Bei Abweichungen suchen und bei Bedarf eine Korrekturbuchung mit dem GV-Typ "Kassendifferenz" vornehmen.

**Beim Fixieren der Kasse hat der angezeigte Kassensaldo immer mit dem tatsächlichen Kasseninhalt übereinzustimmen!**

6. Sobald der Kassenstand korrekt ist, sollte er mit der Schaltfläche *ENDSALDO BESTÄTIGEN/FIXIEREN* festgehalten werden:

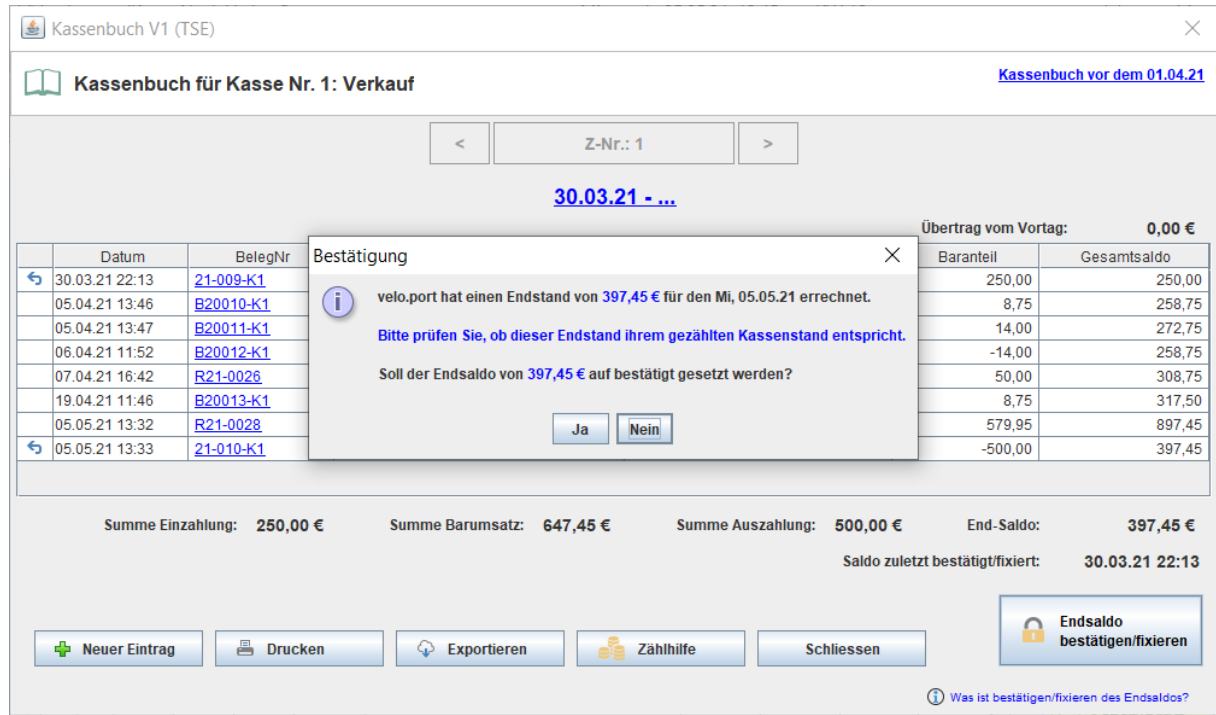

7. Nach dem Fixieren ist der Ausdruck des Kassenblatts möglich. Dieser kann unterschrieben an die Buchhaltung weitergegeben werden.

#### **Auswirkungen der Kassenfixierung**

- 1. Der Druck ist nun möglich (vorher nur Entwurf)
- 2. Export der Daten ist möglich (vorher nur über den bisher fixierten Bereich)
- 3. Es wird ein neues Kassenblatt eröffnet. Am alten Kassenblatt sind keinerlei Änderungen mehr möglich:
	- a. Neue manuelle Entnahmebuchungen erst auf dem nächsten Kassenblatt.
	- b. Keine Zahlartumbuchungen mehr.

Vor dem Fixieren ist also eine besonders sorgfältige Prüfung der Kasse anzuraten. Wir empfehlen dringend eine tägliche Fixierung.

Bitte wenden Sie sich bei Fragen zu steuerlichen Gesichtspunkten an Ihren Steuerberater.

### **12.Grundeinstellungen**

Einige Grundeinstellungen können Sie selbst vornehmen, andere wie z.B. die automatische Belegnummernvergabe für manuelle Kassenbucheinträge, müssen durch den Support erfolgen. Vor dem Start mit der velo.port-Kasse sollten Sie unter Extras >> Einstellungen folgendes festlegen:

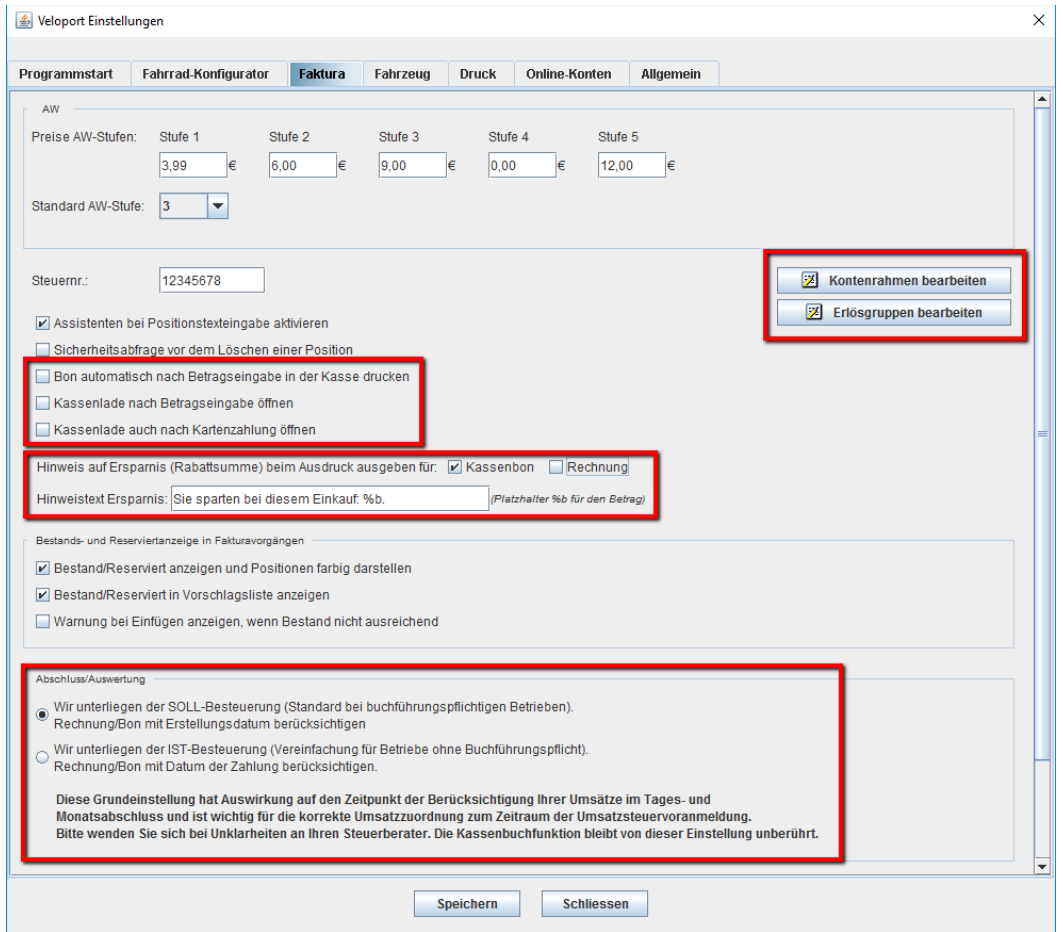

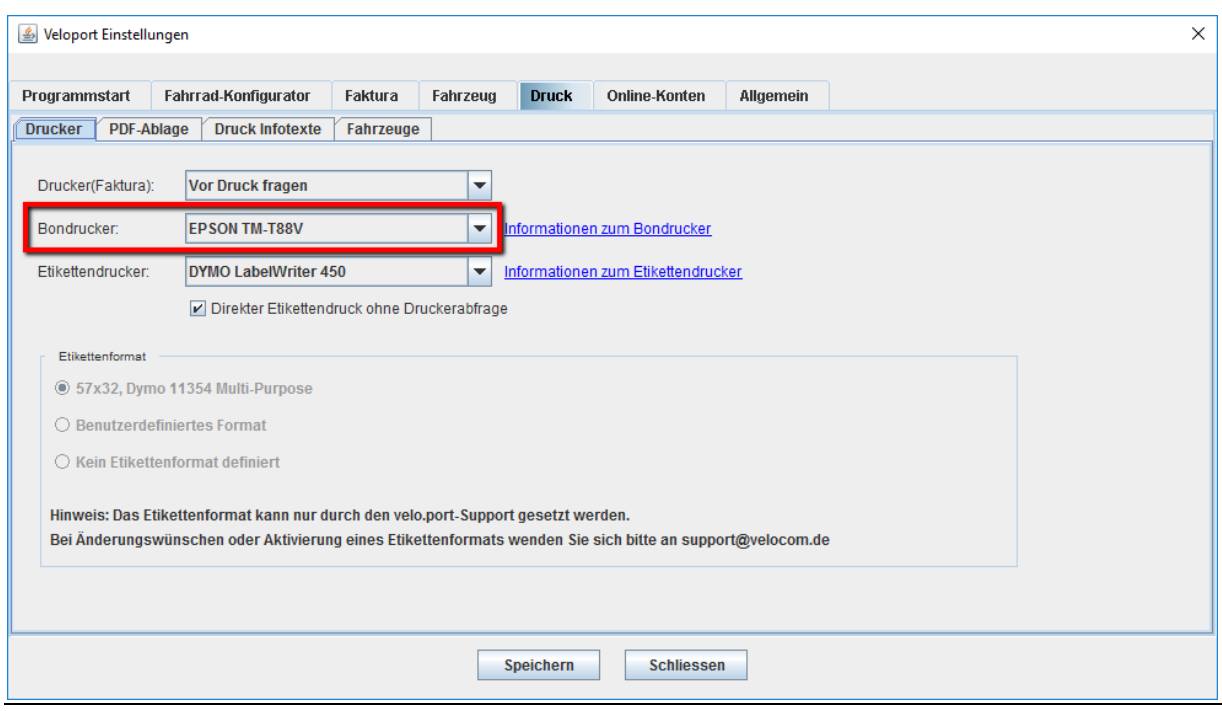

Seite **24** von **26**

# **13.TSE-Export für Prüfungszwecke**

Im Rahmen einer Kassenprüfung kann der Prüfer einen Export der Kassendaten verlangen. Hierfür stehen unter Datei >> Export >> KassenSichV zwei verschiedene Exporte zur Verfügung.

### **TSE-Datenexport**

Hierüber können die Transaktionsdaten der Technischen Sicherheitseinrichtung (TSE) als TAR-Archiv abgerufen werden:

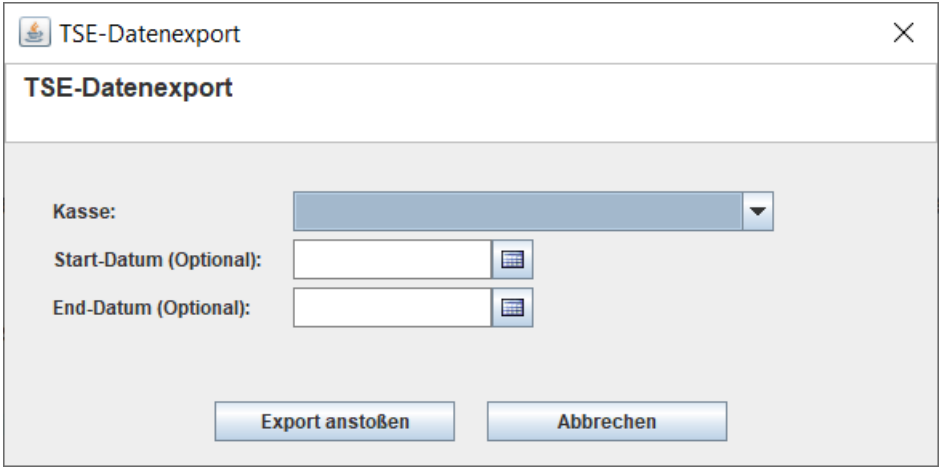

#### **DSFinV-K-Export**

Der DSFinV-K-Export umfasst deutlich detailliertere Daten bis hinunter auf die Belegpositionen und wird ebenfalls als TAR-Archiv ausgegeben:

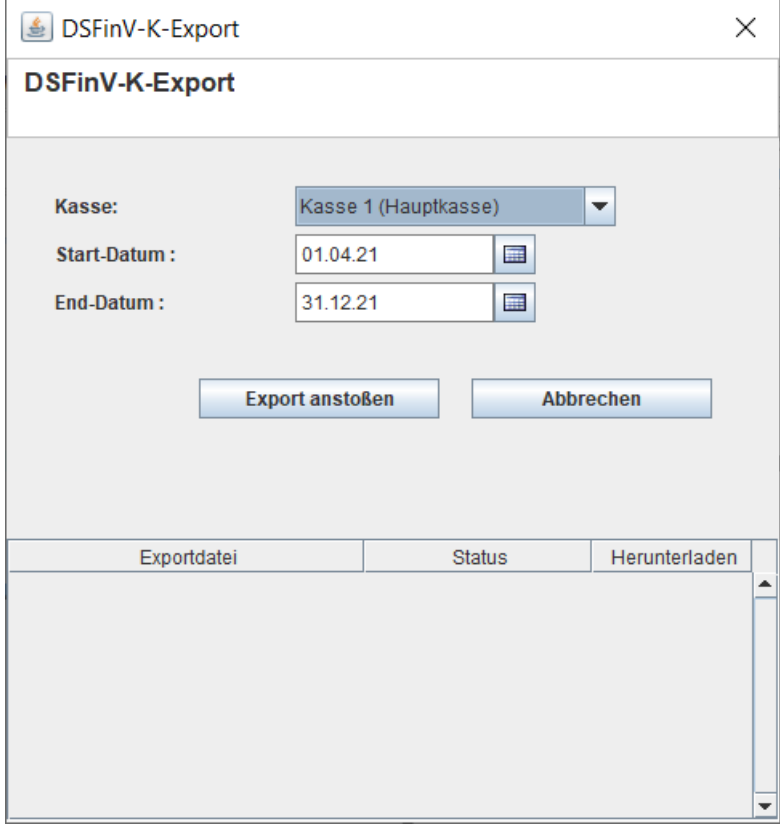

# **14.Versionshistorie**

Hier sind die bisherigen Revisionsstände dieser Anleitung aufgeführt:

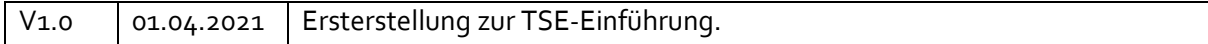